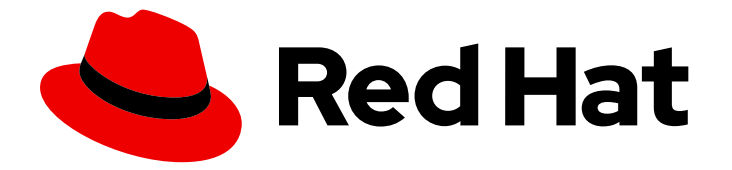

# Red Hat Ansible Lightspeed with IBM watsonx Code Assistant 2.x latest

# Red Hat Ansible Lightspeed with IBM watsonx Code Assistant ユーザーガイド

IBM watsonx Code Assistant で Red Hat Ansible Lightspeed を使用する方法を学びま す。

Red Hat Ansible Lightspeed with IBM watsonx Code Assistant 2.x latest Red Hat Ansible Lightspeed with IBM watsonx Code Assistant ユーザーガ イド

IBM watsonx Code Assistant で Red Hat Ansible Lightspeed を使用する方法を学びます。

# 法律上の通知

Copyright © 2024 Red Hat, Inc.

The text of and illustrations in this document are licensed by Red Hat under a Creative Commons Attribution–Share Alike 3.0 Unported license ("CC-BY-SA"). An explanation of CC-BY-SA is available at

http://creativecommons.org/licenses/by-sa/3.0/

. In accordance with CC-BY-SA, if you distribute this document or an adaptation of it, you must provide the URL for the original version.

Red Hat, as the licensor of this document, waives the right to enforce, and agrees not to assert, Section 4d of CC-BY-SA to the fullest extent permitted by applicable law.

Red Hat, Red Hat Enterprise Linux, the Shadowman logo, the Red Hat logo, JBoss, OpenShift, Fedora, the Infinity logo, and RHCE are trademarks of Red Hat, Inc., registered in the United States and other countries.

Linux ® is the registered trademark of Linus Torvalds in the United States and other countries.

Java ® is a registered trademark of Oracle and/or its affiliates.

XFS ® is a trademark of Silicon Graphics International Corp. or its subsidiaries in the United States and/or other countries.

MySQL<sup>®</sup> is a registered trademark of MySQL AB in the United States, the European Union and other countries.

Node.js ® is an official trademark of Joyent. Red Hat is not formally related to or endorsed by the official Joyent Node.js open source or commercial project.

The OpenStack ® Word Mark and OpenStack logo are either registered trademarks/service marks or trademarks/service marks of the OpenStack Foundation, in the United States and other countries and are used with the OpenStack Foundation's permission. We are not affiliated with, endorsed or sponsored by the OpenStack Foundation, or the OpenStack community.

All other trademarks are the property of their respective owners.

# 概要

このガイドでは、Red Hat Ansible Lightspeed with IBM watsonx Code Assistant を使用する方法を 説明します。

# 目次

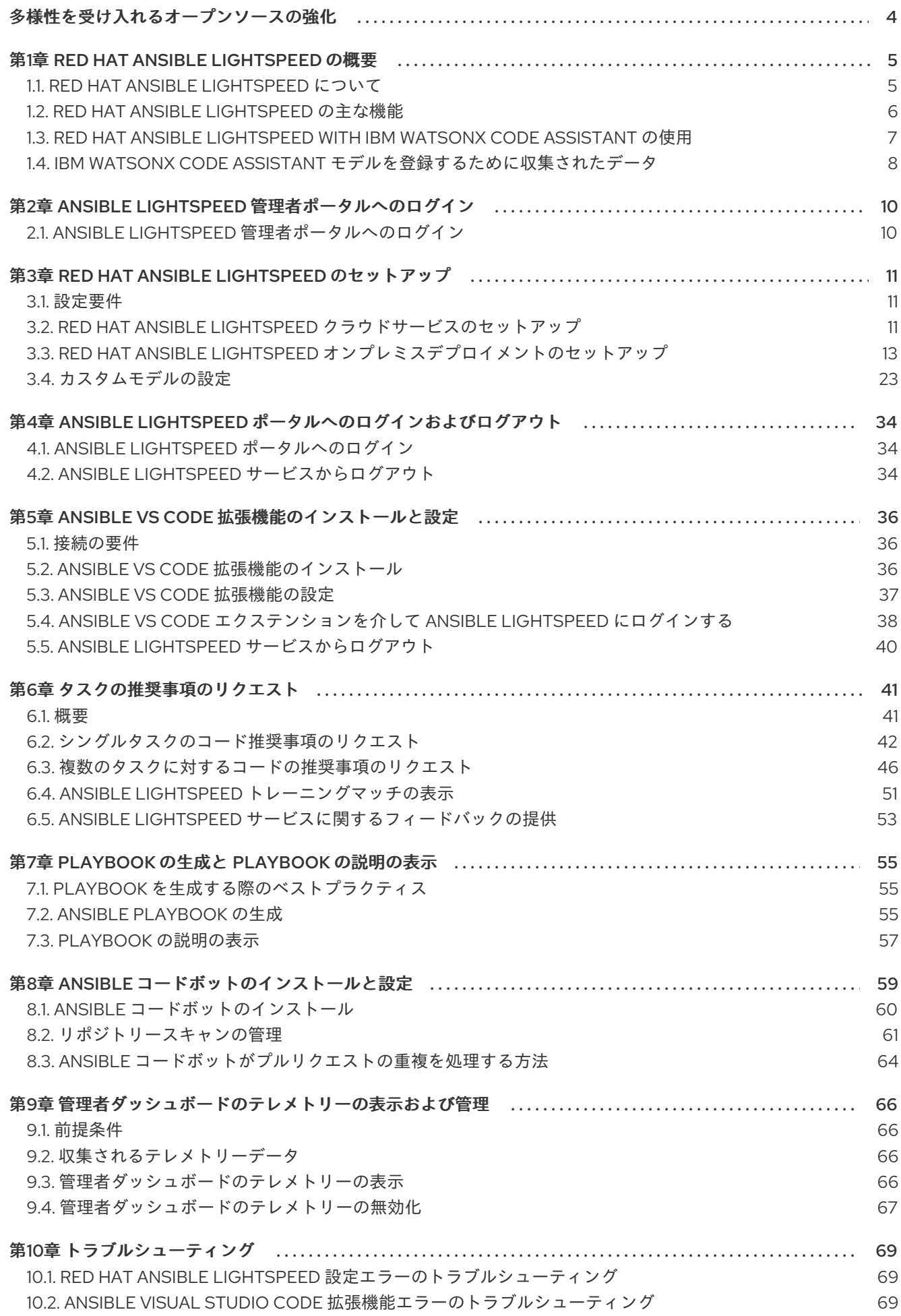

10.3. ANSIBLE [コードボットエラーのトラブルシューティング](#page-74-0) マングル しょうかん しょうせい しょうかい

# 多様性を受け入れるオープンソースの強化

<span id="page-7-0"></span>Red Hat では、コード、ドキュメント、Web プロパティーにおける配慮に欠ける用語の置き換えに取り 組んでいます。まずは、マスター (master)、スレーブ (slave)、ブラックリスト (blacklist)、ホワイトリ スト (whitelist) の 4 つの用語の置き換えから始めます。この取り組みは膨大な作業を要するため、用語 [の置き換えは、今後の複数のリリースにわたって段階的に実施されます。詳細は、](https://www.redhat.com/en/blog/making-open-source-more-inclusive-eradicating-problematic-language)Red Hat CTO であ る Chris Wright のメッセージ をご覧ください。

# 第1章 RED HAT ANSIBLE LIGHTSPEED の概要

<span id="page-8-0"></span>Red Hat Ansible Lightspeed with IBM watsonx Code Assistant、その利点、主な機能、プロセス、IBM watsonx Code Assistant モデルをトレーニングするために収集されたデータについて説明します。

# <span id="page-8-1"></span>1.1. RED HAT ANSIBLE LIGHTSPEED について

Red Hat Ansible Lightspeed with IBM watsonx Code Assistant は、自動化チームが Ansible コンテンツ をより効率的に作成、導入、保守できるようにする生成 AI サービスです。自然言語プロンプトを使用 して、Ansible のベストプラクティスに基づいて自動化タスクで推奨されるコードを生成します。

Red Hat Ansible Lightspeed は、生成 AI を Ansible Automation Platform に統合できるようにするクラ ウドサービスです。このドキュメントでは、Red Hat Ansible Lightspeed with IBM watsonx Code Assistant の統合について特に説明します。

Red Hat Ansible Lightspeed は、Galaxy、GitHub、Ansible Certified and Validated コンテンツを含む Ansible エコシステム全体の対象分野の専門知識に基づいてトレーニングされた IBM watsonx Code Assistant モデルを使用します。簡単に使用できるように、Red Hat Ansible Lightspeed は既存の Ansible 開発者ワークフローと統合されています。たとえば、IBM watsonx Code Assistant モデルは、 既存の Git リポジトリー (パブリックとプライベートの両方) を使用してトレーニングできます。 Ansible VS Code 拡張機能を介して、VS Code の Lightspeed コンテンツの提案を利用することもでき ます。

# 1.1.1. Red Hat Ansible Lightspeed with IBM watsonx Code Assistant へのアクセス

Red Hat Ansible Lightspeed with IBM watsonx Code Assistant を組織で使用するには、以下を所有して いる必要があります。

- Ansible Automation Platform の試用版または有料サブスクリプション
- IBM watsonx Code Assistant の試用版または有料サブスクリプション

# 1.1.2. Red Hat Ansible Lightspeed を使用する利点

Red Hat Ansible Lightspeed with IBM watsonx Code Assistant には、以下の利点があります。

● Ansible 開発者のオンボーディング学習期間を短縮する

YAML 構文の基本的な理解があれば、Ansible 開発者は英語の自然言語プロンプトを使用して自 動化の目標を説明できます。Red Hat Ansible Lightspeed は、自動化の目標をより効率的に達 成するために役立つ Ansible のコードの推奨事項を提供します。このコンテンツとベストプラ クティスの提案を組み合わせることで、習得にかかる時間が短縮され、新しい Ansible ユー ザーにとってよりスムーズなオンボーディングエクスペリエンスが提供されます。

たとえば、マルチタスクコードの推奨事項を取得するには、**Install postgresql-server & run postgresql-setup command** というプロンプトを入力します。Ansible Lightspeed サービス は、テキストの読み取り、IBM watsonx Code Assistant との対話、コードの推奨事項生成、 PostgreSQL サーバーのインストール、PostgreSQL データベースを設定するマルチタスクの自 動化を行います。その後、コードの推奨事項を表示して受け入れ、Ansible YAML ファイルにタ スクを作成できます。

#### ● 高品質のコンテンツ作成により生産性を向上する

Red Hat Ansible Lightspeed は、Ansible のベストプラクティスに準拠した推奨の自動化コード を提供し、IBM watsonx Code Assistant は、組織の既存の Ansible コンテンツに基づいて推奨コ ンテンツの精度を向上させるモデルの微調整機能を提供します。したがって、AI で生成された

コードの推奨事項は、より正確で信頼性が高く、既存の自動化開発ワークフローと統合されて います。

#### ● AI が生成したコードの推奨事項により信頼を拡大する

AI 生成のコードの推奨事項を使用すると、受け入れられている Ansible のベストプラクティス や重要なデータ保護手段に準拠する自動化コードベースで、信頼性を向上できます。

# <span id="page-9-0"></span>1.2. RED HAT ANSIBLE LIGHTSPEED の主な機能

Red Hat Ansible Lightspeed は、以下の主要な機能を提供します。

#### ● Ansible 固有の IBM watsonx Code Assistant モデル

Red Hat Ansible Lightspeed with IBM watsonx Code Assistant は、組織向けにカスタマイズされ た、Ansible 特有の IBM watsonx Granite モデルを使用します。このモデルは、IBM が提供、管 理、保守しています。

#### ● モデルのカスタマイズ

組織管理者は、組織の既存の Ansible コンテンツに基づいてトレーニングされた、微調整され たカスタムモデルを作成して使用できるようになりました。この機能を使用すると、組織の自 動化パターンに合わせてモデルを調整し、コード推奨エクスペリエンスを向上させることがで きます。

組織に合わせて複数のカスタムモデルを設定できます。たとえば、企業の IT 自動化チーム用に カスタムモデルを作成し、エンジニアリングチームのインフラストラクチャー用に別のモデル を作成できます。カスタムモデルを設定して、組織内のすべての Ansible ユーザーまたは一部 の Ansible ユーザーに提供することもできます。

#### ● Red Hat Ansible Lightspeed クラウドサービスとオンプレミスデプロイメント

Red Hat Ansible Lightspeed は、クラウドサービスとしてもオンプレミスデプロイメントとし ても利用できます。Red Hat Ansible Lightspeed オンプレミスデプロイメントにより、Red Hat Ansible Automation Platform のお客様はデータをより細かく制御できるようになり、エンター プライズセキュリティーポリシーへの準拠に対応できるようになります。たとえば、データプ ライバシー要件やエアギャップ要件により高い機密性が求められる業界の組織は、Red Hat Ansible Lightspeed と、IBM watsonx Code Assistant for Red Hat Ansible Lightspeed on Cloud Pak for Data の両方のオンプレミスデプロイメントを使用できます。Red Hat Ansible Lightspeed オンプレミスデプロイメントは、Red Hat Ansible Automation Platform バージョン 2.4 でサポートされています。

#### ● Playbook およびタスクの生成

これには以下の機能が含まれます。

Playbook の生成と説明

Ansible VS Code 拡張機能を使用すると、英語の自然言語インターフェイスを使用して Ansible Playbook を作成できます。Red Hat Ansible Lightspeed with IBM watsonx Code Assistant は、自然言語のプロンプトを読み取り、ユーザーの目的に基づいて Playbook の 推奨事項全体を生成します。新しい Playbook や既存の Playbook の説明を表示することも できます。Playbook の説明は、Playbook または Playbook 内のタスクの実行内容と、その 効果が得られる状況についての説明です。

#### シングルタスクとマルチタスクの生成

自然言語プロンプトを使用すると、Ansible タスクファイルおよび Playbook の推奨される シングルタスクまたはマルチタスクを生成できます。推奨されるマルチタスクコードを要 求するには、YAML ファイルコメントにアンパサンド (&) 記号で区切られた一連の自然言 語タスクプロンプトを入力します。

現在、Red Hat Ansible Lightspeed は英語のユーザープロンプトのみをサポートしていま

す。ただし、IBM watsonx Code Assistant モデルのトレーニングに使用されたトレーニン グデータに英語以外の言語が含まれている場合があります。このようなシナリオでは、モ デルは同じ英語以外の言語で行われたプロンプトに対してコードの推奨事項を生成できま すが、生成されたコードの推奨事項は正確である場合もそうでない場合もあります。

#### ● コンテンツソースの一致

Red Hat Ansible Lightspeed は、生成された推奨コードごとに、候補となるソース、コンテン ツ作成者、関連するライセンスなどの詳細を含む、一致するコンテンツソースをリストしま す。このデータを使用すると、コードの推奨事項の生成に使用されるトレーニングデータソー スについての洞察を得ることができます。

#### 後処理機能

Red Hat Ansible Lightspeed は、IBM watsonx Code Assistant を拡張する処理後の機能を提供す るため、コードの推奨事項の品質と精度が向上します。

#### コンテンツのメンテナンスとモダナイゼーション

Ansible コードボットは、Git リポジトリーを通じて既存のコンテンツコレクション、ロール、 Playbook をスキャンし、ベストプラクティスや品質向上に関する推奨事項が利用できるたびに プルリクエストを前もって作成します。ボットはプルリクエストをリポジトリーに自動的に送 信し、コンテンツに対する推奨される変更をリポジトリー所有者に事前に通知します。

#### ● 管理ダッシュボードでのテレメトリーデータ収集

Red Hat Ansible Lightspeed は、組織のユーザーが Ansible Lightspeed サービスをどのように 使用しているかを把握できる管理ダッシュボードのテレメトリーデータを収集し、管理ダッ シュボードにメトリクスを表示するようになりました。管理ダッシュボードのテレメトリーを 収集および管理する必要がなくなった場合は、組織に対して無効にすることができます。

# <span id="page-10-0"></span>1.3. RED HAT ANSIBLE LIGHTSPEED WITH IBM WATSONX CODE ASSISTANT の使用

#### 1.3.1. 前提条件

Red Hat Ansible Lightspeed クラウドサービスを使用するには、次のコンポーネントがあることを確認 してください。

- Ansible Automation Platform の試用版または有料サブスクリプション
- IBM watsonx Code Assistant の試用版または有料サブスクリプション
- VS Code バージョン 1.70.1 以降
- VS Code バージョン 2.8 以降の Ansible 拡張機能

Red Hat Ansible Lightspeed のオンプレミスデプロイメントを使用するには、組織に以下のサブスクリ プションが必要です。

- Red Hat Ansible Automation Platform の試用版または有料サブスクリプション
- Cloud Pak for Data 上の Red Hat Ansible Lightspeed 向け IBM watsonx Code Assistant のイン ストール

#### 1.3.2. 接続の要件

提案のコードを生成するには、Visual Studio (VS)コードエディターの Ansible Lightspeed サービスで は、以下のアウトバウンドドメインにアクセスできる必要があります。

- <https://c.ai.ansible.redhat.com>
- <https://console.redhat.com>
- <https://access.redhat.com>

送信接続は TCP プロトコルポート 443 で暗号化されます。

# <span id="page-11-0"></span>1.4. IBM WATSONX CODE ASSISTANT モデルを登録するために収集され たデータ

1.4.1. モデル

Red Hat Ansible Lightspeed with IBM watsonx Code Assistant は、組織向けにカスタマイズされた、 Ansible 特有の IBM watsonx Granite モデルを使用します。これらのモデルは、IBM が提供、管理、管 理します。

# 1.4.2. データソース

IBM watsonx Code Assistant モデルは、Ansible Galaxy の Ansible コンテンツ、パブリック Git リポジ トリーのデータ、および Red Hat Ansible のサブジェクトマターエキスパート (SME) のサンプルでト レーニングされます。

コンテンツを Ansible Galaxy に公開し、Ansible Galaxy コンテンツがモデルのトレーニングに使用され るのを制限する場合は、Ansible Galaxy 名前空間設定で Ansible Galaxy データの共有をオプトアウトで きます。

# 1.4.3. データテレメトリー

Red Hat Ansible Lightspeed は、デフォルトで次のテレメトリーデータを収集します。

● 運用テレメトリーデータ

これは、Ansible Lightspeed サービスの操作とトラブルシューティングに必要なデータです。 詳細は、エンタープライズ契約を参照してください。運用上のテレメトリーデータの収集は無 効化できません。

#### ● 管理者ダッシュボードのテレメトリーデータ このデータは、組織のユーザーが Ansible Lightspeed サービスを使用する方法、管理者ダッ シュボードにメトリクスを表示する方法に関する知見を提供します。テレメトリーデータの収 集と監視の必要がなくなった場合は、管理者ダッシュボードテレメトリーを無効にすることも [できます。管理者ダッシュボードテレメトリーの詳細は、管理者ダッシュボードテレメトリー](#page-70-1) の表示と管理 を参照してください。

#### 1.4.4. 管理者ダッシュボードのテレメトリーデータ収集の通知

この Red Hat オファリングの使用に関連して、Red Hat はソフトウェアの使用に関するテレメトリー データを収集する場合があります。このデータにより、Red Hat はソフトウェアを監視し、ユーザーに 影響を与える問題の特定、トラブルシューティング、対応など、Red Hat の提供とサポートを改善でき ます。このデータは、Red Hat サブスクリプションのエンタイトルメントを追跡し、今後の Red Hat 購 入プログラムを利用できるように、使用される場合があります。また、サービスへの影響を最小限に抑 えるためのアップグレードの実装を Red Hat が支援できる場合もあります。このデータは、ユーザーエ クスペリエンスを向上させるために Red Hat 内部で共有される可能性があります。Red Hat ソフトウェ アを評価している場合は、このデータにより、お客様がサポートが必要かどうかを Red Hat が判断でき ます。

1.4.4.1. Red Hat はどのような情報を収集しますか?

ソフトウェア内のツールがさまざまなメトリクスを監視し、その情報が Red Hat に送信されます。以下 のメトリクスが監視されます。

- ログインしている組織 (組織 ID、アカウント番号)
- 接続されている大規模言語モデル (複数のモデル)
- プロンプトとコンテンツの提案 (コンテンツの提案の受け入れまたは拒否を含む)
- ユーザーの感情/フィードバック

#### 1.4.4.2. 個人データ

Red Hat は、意図的な個人情報の収集は行いません。誤って個人情報を受信したことが明らかになった 場合、Red Hat はその情報を削除します。Telemetry データが個人データに該当する場合は、Red Hat プライバシーステートメント で Red Hat [のプライバシー方針を確認してください。](https://www.redhat.com/en/about/privacy-policy)

#### 1.4.4.2.1. 保持期間

Red Hat は、上記の目的で必要な期間、または法律で要求または許可されている期間に限り、テレメト リーデータを保持および保存します。

#### 1.4.4.2.2. データセキュリティー

Red Hat は、テレメトリーデータを保護するために設計された技術的および組織的な対策を採用してい ます。Red Hat クラウドに保存されているデータは、可能な場合には暗号化によって保護されます。 データもセグメント化されているため、組織を越えたアクセスはできません。

#### 1.4.4.2.3. データ共有

Red Hat は、以下の目的で Red Hat のビジネスパートナーと、お客様を特定しない集約された形式でテ レメトリーおよびデータを共有する場合があります。つまり、パートナーが市場およびお客様の Red Hat のオファリングの使用についてより良く理解できるように支援することを目的とするか、それらの パートナーと共同でサポートしている製品の統合を効果的に行うことを目的としています。

#### 1.4.4.2.4. サードパーティーのサービスプロバイダー

Red Hat は、テレメトリーデータの収集と保存を支援するために特定のサービスプロバイダーと連携す る場合があります。

#### 1.4.4.2.5. ユーザー制御/管理者ダッシュボードのテレメトリー収集の有効化と無効化

運用テレメトリーデータの収集を無効化できません。運用テレメトリーデータには、サービスの運用と トラブルシューティングに必要なデータのみが含まれます。ただし、管理者ダッシュボードのテレメト リーデータの収集を無効化できます。詳細は、[管理者ダッシュボードのテレメトリーの無効化](#page-70-0) を参照し てください。

# <span id="page-13-0"></span>第2章 ANSIBLE LIGHTSPEED 管理者ポータルへのログイン

Red Hat アカウント組織管理者は、Ansible Lightspeed 管理者ポータルを使用して、Red Hat Ansible Lightspeed を IBM watsonx Code Assistant と連携する設定を指定できます。

# <span id="page-13-1"></span>2.1. ANSIBLE LIGHTSPEED 管理者ポータルへのログイン

Ansible Lightspeed 管理者ポータルを使用して、Red Hat Ansible Lightspeed を IBM watsonx Code Assistant に接続します。

#### 前提条件

● 有効な Red Hat Ansible Automation Platform サブスクリプションを持つ、Red Hat カスタマー ポータル組織に対する組織管理者権限を持っている。

#### 手順

- 1. Ansible [Lightspeed](https://c.ai.ansible.redhat.com/) portal に組織管理者としてログインします。
- 2. Log in → Log in with Red Hatをクリックします。
- 3. Red Hat アカウントのユーザー名とパスワードを入力します。Ansible Lightspeed Service は、 認証に Red Hat Single Sign-On (RH-SSO) を使用します。 認証プロセスの一環として、Ansible Lightspeed Service は、組織にアクティブな Ansible Automation Platform サブスクリプションがあるかどうかを確認します。認証が成功すると、 ユーザー名と割り当てられたユーザーロールとともにログイン画面が表示されます。
- 4. ログイン画面で、Admin Portal をクリックします。 Red Hat Ansible Lightspeed with IBM watsonx Code Assistant 管理者ポータルにリダイレクトさ れ、Red Hat Ansible Lightspeed を IBM watsonx Code Assistant インスタンスに接続できま す。

# 第3章 RED HAT ANSIBLE LIGHTSPEED のセットアップ

<span id="page-14-0"></span>Red Hat カスタマーポータルの管理者は、IBM watsonx Code Assistant インスタンスに接続するように Red Hat Ansible Lightspeed を設定する必要があります。この章では、Red Hat Ansible Lightspeed ク ラウドサービスとオンプレミスデプロイメントの両方の設定について説明します。

# <span id="page-14-1"></span>3.1. 設定要件

Red Hat Ansible Lightspeed クラウドサービスを使用するには、組織には次のサブスクリプションが必 要です。

- Red Hat Ansible Automation Platform の試用版または有料サブスクリプション
- IBM watsonx Code Assistant の試用版または有料サブスクリプション

Red Hat Ansible Lightspeed のオンプレミスデプロイメントを使用するには、組織に以下のサブスクリ プションが必要です。

- Red Hat Ansible Automation Platform の試用版または有料サブスクリプション
- Cloud Pak for Data 上の Red Hat Ansible Lightspeed 向け IBM watsonx Code Assistant のイン ストール

次の IBM watsonx Code Assistant の情報が必要です。

 $\bullet$  API  $\dagger$   $-$ 

一意の API キーにより、Red Hat Ansible Lightspeed から IBM watsonx Code Assistant へのす べてのリクエストを認証します。有効な Ansible Automation Platform サブスクリプションを持 つ各 Red Hat 組織に、設定済みの API キーが必要です。認証された RH-SSO ユーザーが Red Hat Ansible Lightspeed でタスクリクエストを作成すると、ユーザーの Red Hat 組織に関連付 けられた API キーを使用して、IBM watsonx Code Assistant へのリクエストが認証されます。

● モデル ID

一意の モデル ID により、IBM Cloud アカウント内の IBM watsonx Code Assistant モデルを識 別します。Ansible Lightspeed 管理者ポータルで設定したモデル ID はデフォルトのモデルとし て使用され、組織内のすべての Ansible Lightspeed ユーザーがアクセスできます。

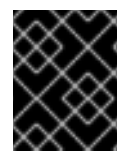

#### 重要

Red Hat Ansible Lightspeed を最初に設定するときに、API キーとモデル ID の両方を設 定する必要があります。

# <span id="page-14-2"></span>3.2. RED HAT ANSIBLE LIGHTSPEED クラウドサービスのセットアップ

Red Hat カスタマーポータルの管理者は、IBM watsonx Code Assistant インスタンスに接続するように Red Hat Ansible Lightspeed クラウドサービスを設定する必要があります。

# 3.2.1. Ansible Lightspeed 管理者ポータルへのログイン

Ansible Lightspeed 管理者ポータルを使用して、Red Hat Ansible Lightspeed を IBM watsonx Code Assistant に接続します。

#### 前提条件

● 有効な Red Hat Ansible Automation Platform サブスクリプションを持つ、Red Hat カスタマー ポータル組織に対する組織管理者権限を持っている。

# 手順

- 1. Ansible [Lightspeed](https://c.ai.ansible.redhat.com/) portal に組織管理者としてログインします。
- 2. Log in → Log in with Red Hatをクリックします。
- 3. Red Hat アカウントのユーザー名とパスワードを入力します。Ansible Lightspeed Service は、 認証に Red Hat Single Sign-On (RH-SSO) を使用します。 認証プロセスの一環として、Ansible Lightspeed Service は、組織にアクティブな Ansible Automation Platform サブスクリプションがあるかどうかを確認します。認証が成功すると、 ユーザー名と割り当てられたユーザーロールとともにログイン画面が表示されます。
- 4. ログイン画面で、Admin Portal をクリックします。 Red Hat Ansible Lightspeed with IBM watsonx Code Assistant 管理者ポータルにリダイレクトさ れ、Red Hat Ansible Lightspeed を IBM watsonx Code Assistant インスタンスに接続できま す。

# 3.2.2. Red Hat Ansible Lightspeed クラウドサービスの設定

次の手順を使用して、Red Hat Ansible Lightspeed クラウドサービスを設定します。

# 前提条件

● Red Hat Ansible Lightspeed で使用する API キーとモデル ID を IBM watsonx Code Assistant か ら取得した。 IBM watsonx Code Assistant から API キーとモデル ID [を取得する方法については、](https://cloud.ibm.com/docs/watsonx-code-assistant)IBM

watsonx Code Assistant のドキュメント を参照してください。

# 手順

- 1. Ansible [Lightspeed](https://c.ai.ansible.redhat.com/) portal に組織管理者としてログインします。
- 2. ログイン画面で、Admin Portal をクリックします。
- 3. IBM watsonx Code Assistant インスタンスの API キーを指定します。
	- a. IBM Cloud API Keyで、Add API keyをクリックします。API キー を入力する画面が表示 されます。
	- b. API Key を入力します。
	- c. オプション: API キーを検証するには、Test をクリックします。
	- d. Save をクリックします。
- 4. 使用するモデルのモデル ID を指定します。
	- a. Model Settings をクリックします。
	- b. Model ID で Add Model IDをクリックします。Model Id を入力する画面が表示されます。
	- c. 組織のデフォルトモデルとして、前の手順で取得した Model ID を入力します。
- d. オプション: Test model IDをクリックしてモデル ID を検証します。
- e. Save をクリックします。 API キーとモデル ID が正常に検証されると、Red Hat Ansible Lightspeed が IBM watsonx Code Assistant インスタンスに接続されます。

#### 関連情報

● Red Hat Ansible Lightspeed [設定エラーのトラブルシューティング](#page-72-1)

# <span id="page-16-0"></span>3.3. RED HAT ANSIBLE LIGHTSPEED オンプレミスデプロイメントのセッ トアップ

Red Hat Ansible Automation Platform の管理者は、Red Hat Ansible Lightspeed オンプレミスデプロイ メントをセットアップし、それを IBM watsonx Code Assistant インスタンスに接続できます。オンプレ ミスデプロイメントを正常に完了したら、Ansible Visual Studio (VS) Code 拡張機能を使用して Ansible Lightspeed サービスの使用を開始できます。

以下の機能は、Red Hat Ansible Lightspeed オンプレミスデプロイメントではまだサポートされていま せん。

- Playbook の生成と Playbook の説明の表示
- 管理者ダッシュボードでのテレメトリーデータの表示

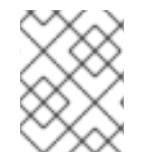

### 注記

Red Hat Ansible Lightspeed オンプレミスデプロイメントは、Red Hat Ansible Automation Platform バージョン 2.4 でサポートされています。

#### 3.3.1. 概要

このセクションでは、Red Hat Ansible Lightspeed オンプレミスデプロイメントのシステム要件、前提 条件、およびセットアッププロセスについて説明します。

#### 3.3.1.1. システム要件

Red Hat Ansible Lightspeed オンプレミスデプロイメントをインストールして実行するには、システム が次の最小システム要件を満たしている必要があります。

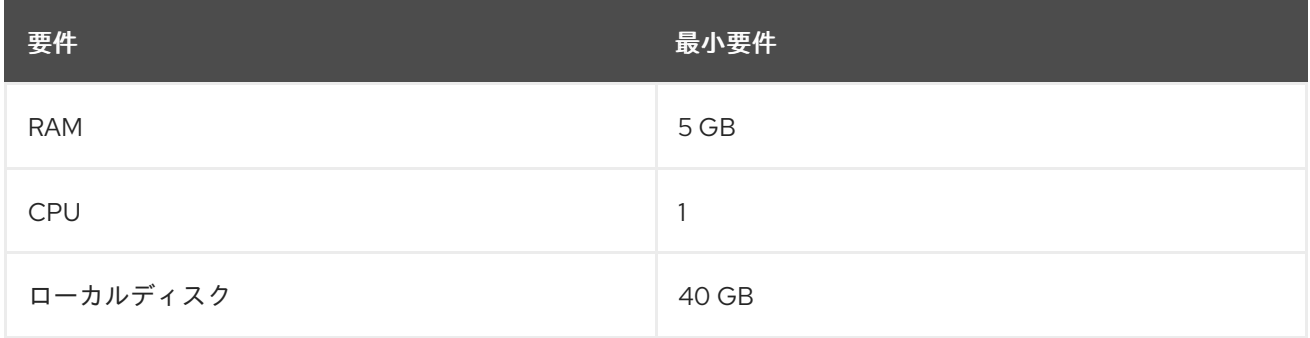

Red Hat Ansible Automation Platform [のシステム要件の詳細は、第](https://access.redhat.com/documentation/ja-jp/red_hat_ansible_automation_platform/2.4/html-single/red_hat_ansible_automation_platform_planning_guide/index#platform-system-requirements)4章システム要件(Red Hat Ansible Automation Platform 計画ガイド) を参照してください。

# 注記

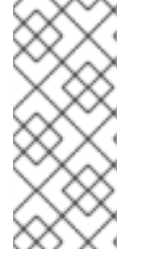

また、Cloud Pak for Data に IBM watsonx Code Assistant for Red Hat Ansible Lightspeed がインストールされている必要があります。Red Hat Ansible Lightspeed オンプレミスデ プロイメントをセットアップするために使用できる基本モデルもインストールしてくだ [さい。インストール情報については、](https://www.ibm.com/docs/SSQNUZ_5.0.x/svc-welcome/wxca-ansible.html)watsonx Code Assistant for Red Hat Ansible Lightspeed on Cloud Pak for Data のドキュメント を参照してください。

# 3.3.1.2. 前提条件

- Red Hat Ansible Automation Platform の管理者権限を持っている。
- Cloud Pak for Data に Red Hat Ansible Lightspeed 用の IBM watsonx Code Assistant がインス トールされている。
- お使いのシステムが、Red Hat Ansible Lightspeed オンプレミスデプロイメントをセットアッ プするための最小システム要件を満たしている。
- IBM watsonx Code Assistant から API キーとモデル ID を取得した。 IBM watsonx Code Assistant から API キーとモデル ID [を取得する方法については、](https://cloud.ibm.com/docs/watsonx-code-assistant)IBM watsonx Code Assistant のドキュメント を参照してください。IBM watsonx Code Assistant for Red Hat Ansible Lightspeed on Cloud Pak for Data [のインストールについては、](https://www.ibm.com/docs/SSQNUZ_5.0.x/svc-welcome/wxca-ansible.html)watsonx Code Assistant for Red Hat Ansible Lightspeed on Cloud Pak for Data のドキュメント を参照してく ださい。
- Red Hat Ansible Automation Platform 用に設定された既存の外部 PostgreSQL データベースが ある。または、Red Hat Ansible Lightspeed オンプレミスデプロイメントを設定するときに作 成されたデータベースがある。

# 3.3.1.3. Red Hat Ansible Lightspeed オンプレミスデプロイメントを設定するプロセス

Red Hat Ansible Lightspeed オンプレミスデプロイメントをインストールして設定するには、次のタス クを実行します。

- 1. Red Hat Ansible Automation Platform Operator [をインストールする](#page-18-0)
- 2. OAuth [アプリケーションを作成する](#page-19-0)
- 3. Red Hat Ansible Automation Platform と IBM watsonx Code Assistant [の両方の接続シークレッ](#page-21-0) トを作成する
- 4. Red Hat Ansible Lightspeed [インスタンスを作成してデプロイする](#page-22-0)
- 5. Redirect URI を更新して、Red Hat Ansible Lightspeed [オンプレミスデプロイメントに接続する](#page-23-0)
- 6. Ansible Visual Studio Code 拡張機能をインストールして設定し、Red Hat Ansible Lightspeed [オンプレミスデプロイメントに接続する](#page-25-0)
- 7. オプション: 別の IBM watsonx [コードアシスタントに接続する場合は、既存の](#page-26-1) Red Hat Ansible Automation Platform Operator の接続シークレットを更新する

# 3.3.2. Red Hat Ansible Automation Platform Operator のインストール

この手順を使用して、Red Hat OpenShift Container Platform に Ansible Automation Platform Operator をインストールします。

前提条件

#### <span id="page-18-0"></span>前提条件

● Automation Controller をインストールして設定している。

#### 手順

- 1. Red Hat OpenShift Container Platform に管理者としてログインします。
- 2. namespace を作成します。
	- a. Administration → Namespaces に移動します。
	- b. Create Namespaceをクリックします。
	- c. namespace の一意の名前を入力します。
	- d. Create をクリックします。
- 3. Operator をインストールします。
	- a. Operators → OperatorHub に移動します。
	- b. Red Hat Ansible Automation Platform Operator をインストールする namespace を選択し ます。
	- c. Ansible Automation Platform Operator を検索します。
	- d. 検索結果から、Ansible Automation Platform (provided by Red Hat) タイルを選択します。
	- e. Update Channelを選択します。チャネルとして stable-2.x または stable-2.x-clusterscoped のいずれかを選択できます。
	- f. 更新チャネルとして "stable-2.x" を選択した場合は、宛先 namespace を選択します。
	- g. Install を選択します。Operator のインストールには数分かかります。
- 4. View Operator をクリックすると、新しくインストールされた Red Hat Ansible Automation Platform Operator の詳細が表示されます。

#### 3.3.3. OAuth アプリケーションの作成

この手順を使用して、Red Hat Ansible Lightspeed オンプレミスデプロイメント用の OAuth アプリケー ションを作成します。

#### 前提条件

● Ansible Automation Controller の稼働中のインスタンスがある。

#### 手順

- 1. Automation Controller に管理者としてログインします。
- 2. Administration で、Applications → Add をクリックします。
- 3. 以下の情報を入力します。
	- a. Name: アプリケーションの一意の名前を指定します。
- <span id="page-19-0"></span>b. Organization: 任意の組織を選択します。
- c. Authorization grant type: Authorization codeを選択します。
- d. Redirect URIs: ひとまず一時的な URL を入力しておきます (例: **<https://temp/>**)。 オンプレミスのデプロイメントが完了すると、正確な Red Hat Ansible Lightspeed アプリ ケーション URL が生成されます。デプロイメントが完了したら、生成された Red Hat Ansible Lightspeed アプリケーション URL を参照するように Redirect URI を変更する必要 があります。詳細は、[Redirect](#page-23-0) URIs の更新 を参照してください。
- e. Client type リストから、Confidential を選択します。
- 4. Save をクリックします。 ポップアップウィンドウに、生成されたアプリケーションクライアント ID とクライアントシー クレットが表示されます。
- 5. 生成されたクライアント ID とクライアントシークレットの両方をコピーして保存し、後で使用 できるようにします。

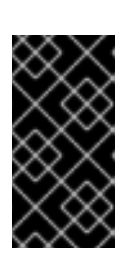

#### 重要

ポップアップウィンドウは、このときにしか表示されません。そのため、必ずク ライアント ID とクライアントシークレットの両方をコピーしてください。これ らのトークンは、Red Hat Ansible Automation Platform と IBM watsonx Code Assistant の両方の接続シークレットを作成するのに必要です。

次のイメージは、生成されたクライアント ID とクライアントシークレットの例です。

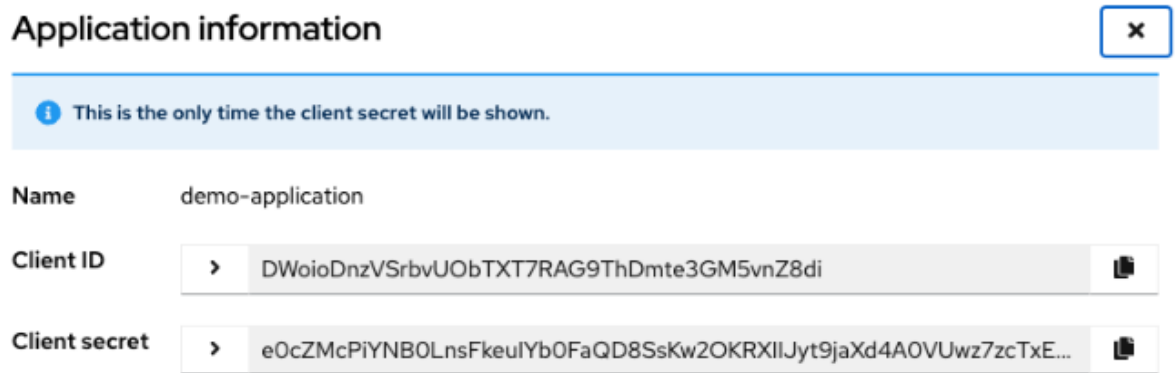

# 3.3.4. 接続シークレットの作成

この手順を使用して、Red Hat Ansible Automation Platform および IBM watsonx Code Assistant に接続 するためのシークレットを作成します。

#### 前提条件

- Red Hat OpenShift Container Platform に Ansible Automation Platform Operator をインストー ルした。
- Automation Controller に OAuth アプリケーションを作成した。
- IBM watsonx Code Assistant から API キーとモデル ID を取得した。 IBM watsonx Code Assistant から API キーとモデル ID [を取得する方法については、](https://cloud.ibm.com/docs/watsonx-code-assistant)IBM

watsonx Code Assistant のドキュメント を参照してください。IBM watsonx Code Assistant for Red Hat Ansible Lightspeed on Cloud Pak for Data [のインストールについては、](https://www.ibm.com/docs/SSQNUZ_5.0.x/svc-welcome/wxca-ansible.html)watsonx Code Assistant for Red Hat Ansible Lightspeed on Cloud Pak for Data のドキュメント を参照してく ださい。

#### 手順

- 1. Red Hat OpenShift Container Platform にアクセスします。
- 2. Workloads→ Secrets を選択します。
- 3. Create → Key/value secretをクリックします。
- 4. Projects リストから、Red Hat Ansible Automation Platform Operator をインストールしたと きに作成した namespace を選択します。
- 5. Red Hat Ansible Automation Platform に接続するための 認可シークレット を作成します。
	- a. Create → Key/value secretをクリックします。
	- b. Secret nameに、シークレットの一意の名前を入力します。たとえば、**auth-aiconnect** で す。
	- c. 次のキーと、キーに関連付ける値を個別に追加します。

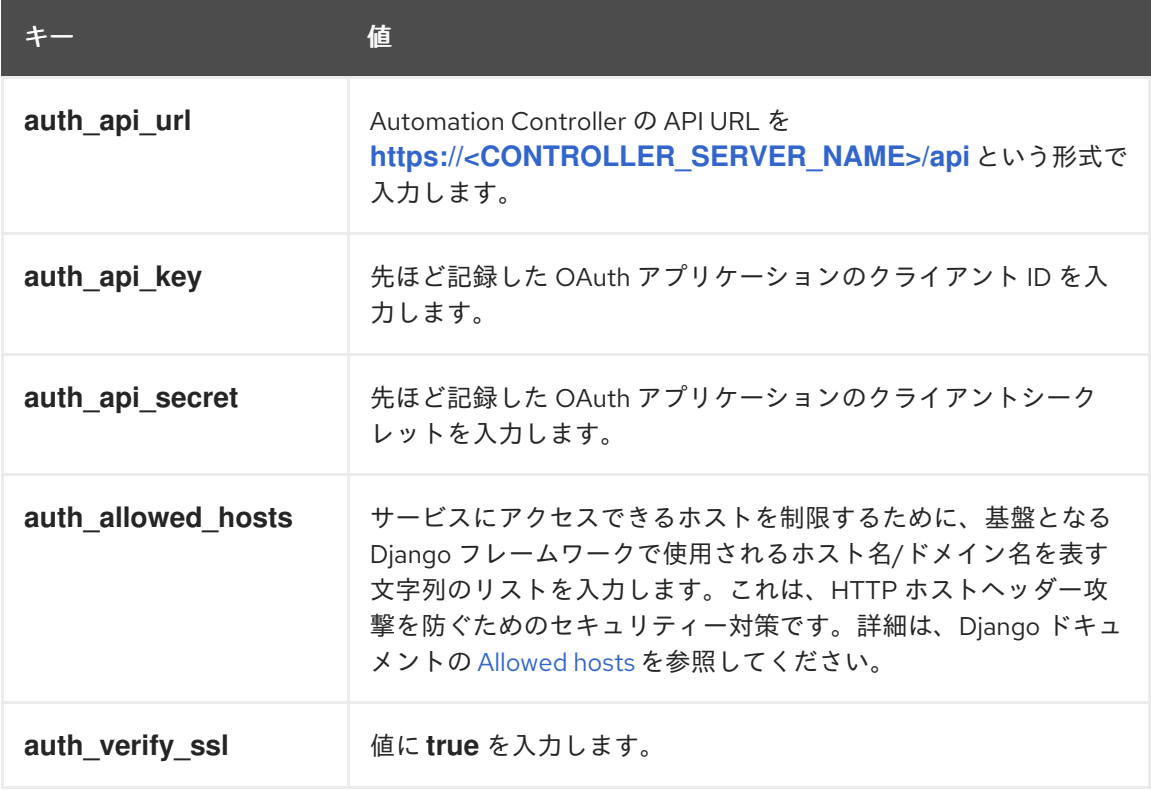

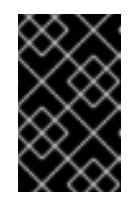

#### 重要

値フィールドに空白文字 (余分な行、スペースなど) を誤って追加しないよう にしてください。シークレットに余分な文字や誤った文字が含まれている と、Red Hat Ansible Automation Platform への接続が失敗します。

d. Create をクリックします。 次の画像は認可シークレットの例です。

<span id="page-21-0"></span>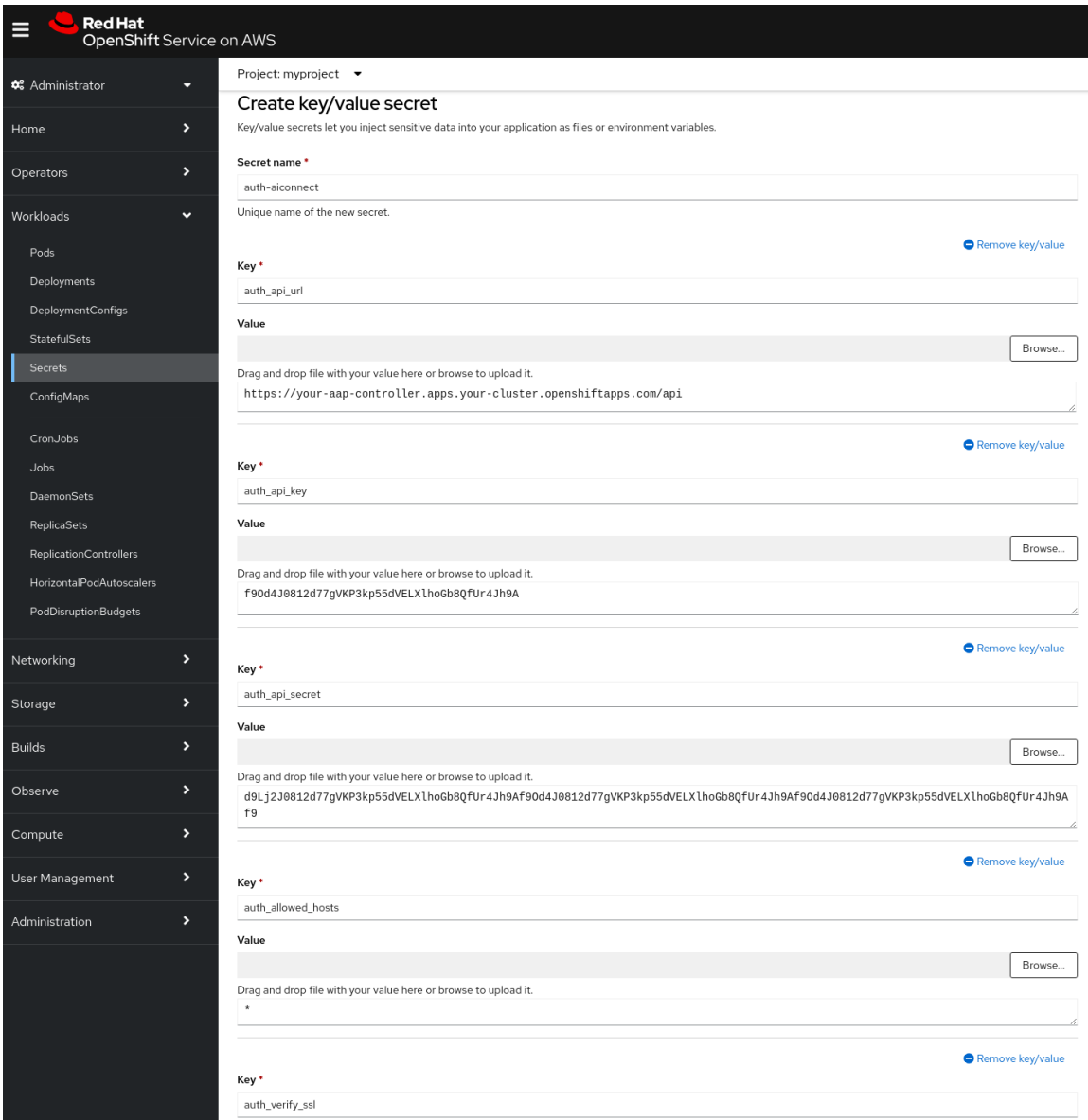

- 6. 同様に、IBM watsonx Code Assistant モデルに接続するためのモデルシークレット を作成しま す。
	- a. Create → Key/value secretをクリックします。
	- b. Secret nameに、シークレットの一意の名前を入力します。たとえば、**model-aiconnect** です。
	- c. 次のキーと、キーに関連付ける値を個別に追加します。

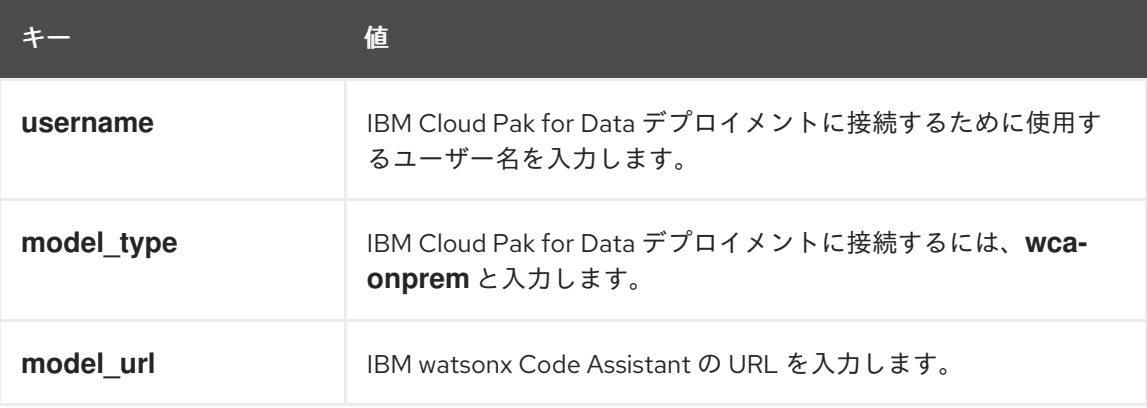

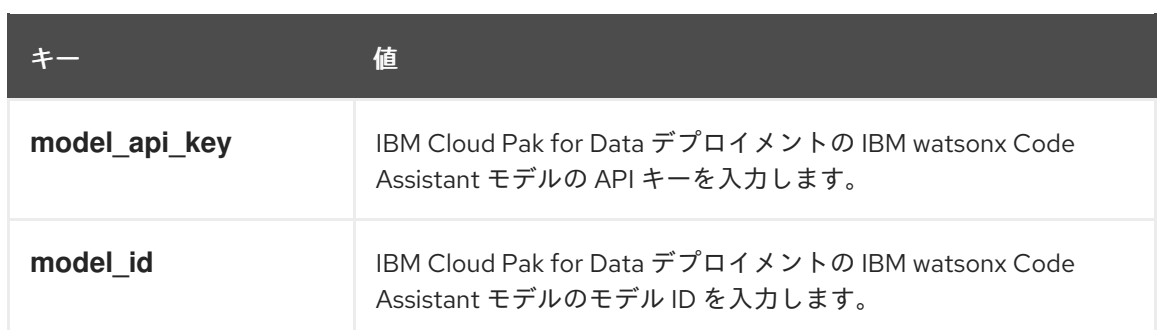

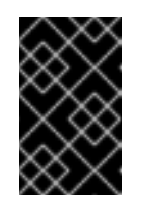

重要

値フィールドに空白文字 (余分な行、スペースなど) を誤って追加しないよう にしてください。シークレットに余分な文字や誤った文字が含まれている と、IBM watsonx Code Assistant への接続が失敗します。

d. Create をクリックします。

# <span id="page-22-0"></span>3.3.5. Red Hat Ansible Lightspeed インスタンスの作成とデプロイ

この手順を使用して、Red Hat Ansible Lightspeed インスタンスを作成し、namespace にデプロイしま す。

# 前提条件

● Red Hat Ansible Automation Platform と IBM watsonx Code Assistant の両方の接続シークレッ トを作成した。

# 手順

- 1. Red Hat OpenShift Container Platform にアクセスします。
- 2. Operators → Installed Operators を選択します。
- 3. Projects リストから、Red Hat Ansible Lightspeed インスタンスをインストールし、接続シー クレットを作成した namespace を選択します。
- 4. 先ほどインストールした Ansible Automation Platform (provided by Red Hat)Operator を探 して選択します。
- 5. All instances → Create new を選択します。
- 6. Create new リストから、Ansible Lightspeed モーダルを選択します。
- 7. 設定モードとして Form viewが選択されていることを確認します。
- 8. 次の情報を指定します。
	- a. Name: Red Hat Ansible Lightspeed インスタンスの一意の名前を入力します。
	- b. Secret where the authentication information can be found Red Hat Ansible Automation Platform に接続するために作成した認証シークレットを選択します。
	- c. Secret where the model configuration can be found IBM watsonx Code Assistant に接続 するために作成したモデルシークレットを選択します。

9. Create をクリックします。 Red Hat Ansible Lightspeed インスタンスを namespace にデプロイするには数分かかります。 インストールステータスが Successful と表示されたら、Red Hat OpenShift Container Platform の Networking → Routes で Ansible Lightspeed ポータル URL を取得できるようにな ります。

#### <span id="page-23-0"></span>3.3.6. Redirect URIs の更新

Ansible ユーザーが Ansible Lightspeed サービスにログインまたはログアウトすると、Red Hat Ansible Automation Platform がユーザーのブラウザーを指定 URL にリダイレクトします。ユーザーがアプリ ケーションに正常にログインおよびログアウトできるように、リダイレクト URL を設定する必要があ ります。

#### 前提条件

● Red Hat Ansible Lightspeed インスタンスを作成して namespace にデプロイした。

#### 手順

- 1. Ansible Lightspeed インスタンスの URL を取得します。
	- a. Red Hat OpenShift Container Platform にアクセスします。
	- b. Networking → Routes の順に選択します。
	- c. 作成した Red Hat Ansible Lightspeed インスタンスを見つけます。
	- d. Red Hat Ansible Lightspeed インスタンスの Location URL をコピーします。
- 2. logout リダイレクト URI を更新します。
	- a. Automation Controller で、Administration → Applications に移動します。
	- b. 作成した Lightspeed Oauth アプリケーションを選択します。
	- c. Oauth アプリケーションの Redirect URIs フィールドに、次の形式で URL を入力します。 **[https://<lightspeed\\_route>/complete/aap/](https:/complete/aap/)**

URL の例は **<https://lightspeed-on-prem-web-service.com/complete/aap/>** です。

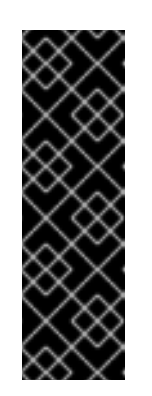

#### 重要

リダイレクト URL には次の情報が含まれている必要があります。

- 接頭辞 https://
- **<lightspeed\_route> URL (先ほどコピーした Red Hat Ansible** Lightspeed インスタンスの URL)
- 末尾のバックスラッシュ記号 (/) を含む接尾辞 /complete/aap/

a. Red Hat Ansibility Automation Platform インスタンスが実行されているクラスターにはアメリカ<br>アメリカ

d. Save をクリックします。

3. logout リダイレクト URI を更新します。

- a. Red Hat Ansible Automation Platform インスタンスが実行されているクラスターにログイ ンします。
- b. AutomationController カスタムリソースを特定します。
- c. [YAML view]を選択します。
- d. YAML ファイルに次のエントリーを追加します。

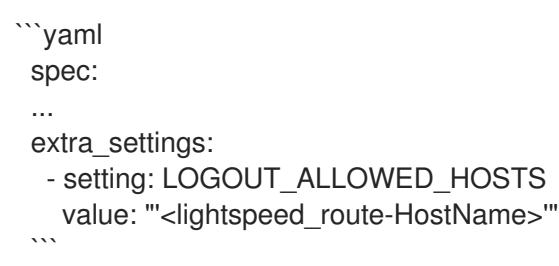

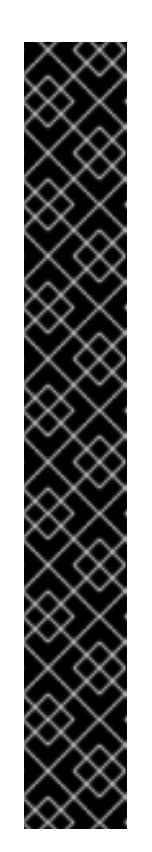

# 重要

**value:** パラメーターを指定する際には、必ず以下を行ってください。

- https:// など、ネットワークプロトコルなしでホスト名を指定します。 たとえば、正しいホスト名は **https://my-aiconnect[instance.somewhere.com](https://my-aiconnect-instance.somewhere.com)** ではなく、**my-aiconnectinstance.somewhere.com** になります。
- コードブロックで指定されているとおりに、一重引用符と二重引用符を 正確に使用します。 一重引用符を二重引用符に変更したり、その逆を行ったりすると、ログ アウト時にエラーが発生します。
- Red Hat Ansible Lightspeed デプロイメントのインスタンスを複数指定 するには、コンマを使用します。 単一の Red Hat Ansible Automation Platform デプロイメントで Red Hat Ansible Lightspeed アプリケーションのインスタンスを複数実行してい る場合は、コンマ (,) を追加してから、他のホスト名の値を追加しま す。たとえば、**"'my-lightspeed-instance1.somewhere.com','mylightspeed-instance2.somewhere.com'"** のように複数のホスト名を追 加できます。

4. 変更した YAML を適用します。これにより、Automation Controller Pod が再起動します。

# 3.3.7. Red Hat Ansible Lightspeed オンプレミスデプロイメント用に Ansible VS Code 拡張機能を設定する

Red Hat Ansible Lightspeed のオンプレミスデプロイメントにアクセスするには、組織内のすべての Ansible ユーザーが、VS Code エディターに Ansible Visual Studio (VS) Code 拡張機能をインストール し、オンプレミスデプロイメントに接続するように拡張機能を設定する必要があります。

#### 前提条件

● VS Code バージョン 1.70.1 以降がインストールされている。

- <span id="page-25-0"></span>1. VS Code アプリケーションを開きます。
- 2. Activity バーから Extensions アイコンをクリックします。
- 3. Installed Extensions リストから、Ansible を選択します。
- 4. Ansible 拡張機能ページで、Settings アイコン ( ) をクリックし、Extension Settings を 選択します。
- 5. Ansible Lightspeed 設定を選択し、次の情報を指定します。
	- URL for Ansible Lightspeedフィールドに、Red Hat Ansible Lightspeed オンプレミスデプ ロイメントの Route URLを入力します。Ansible ユーザーは、Ansible Automation Platform コントローラーの認証情報を持っている必要があります。
	- オプション:デフォルトモデルの代わりにカスタムモデルを使用する場合は、Model ID Override フィールドにカスタムモデル ID を入力します。設定は自動的に VS Code に保存 されます。 Ansible VS Code 拡張機能を Red Hat Ansible Lightspeed オンプレミスデプロイメントに接 [続するように設定した後、](#page-42-0)Ansible VS Code 拡張機能を介して Ansible Lightspeed にログイ ン する必要があります。

# 3.3.8. 既存の Red Hat Ansible Automation Platform Operator の接続シークレットを 更新する

Red Hat Ansible Lightspeed オンプレミスデプロイメントを正常にセットアップした後で、別の IBM watsonx Code Assistant モデルに接続する場合は、デプロイメントを変更できます。たとえば、デフォ ルトの IBM watsonx Code Assistant モデルに接続したが、代わりにカスタムモデルに接続するとしま す。別の IBM watsonx Code Assistant モデルに接続するには、新しい接続シークレットを作成し、既存 の Red Hat Ansible Automation Platform Operator の接続シークレットとパラメーターを更新する必要 があります。

# 前提条件

- Red Hat Ansible Lightspeed オンプレミスデプロイメントをセットアップした。
- 接続する IBM watsonx Code Assistant モデルの API キーとモデル ID を取得した。
- 接続先の IBM watsonx Code Assistant モデルの新しい認可シークレットとモデル接続シーク レットを作成しました。認可認可シークレットとモデル接続シークレットの作成について は、[接続シークレットの作成](#page-21-0) を参照してください。

# 手順

- 1. Red Hat OpenShift Container Platform にアクセスします。
- 2. Operators → Installed Operators を選択します。
- 3. Projects リストから、Red Hat Ansible Lightspeed インスタンスをインストールした namespace を選択します。
- 4. 先ほどインストールした Ansible Automation Platform (provided by Red Hat)Operator を探 して選択します。
- 5. Ansible Lightspeed タブを選択します。
- <span id="page-26-1"></span>6. 更新するインスタンスを見つけて選択します。
- 7. Actions → Edit AnsibleLightspeedをクリックします。エディターはテキストまたは YAML ビューに切り替わります。
- 8. テキストをスクロールして **spec:** セクションを見つけます。

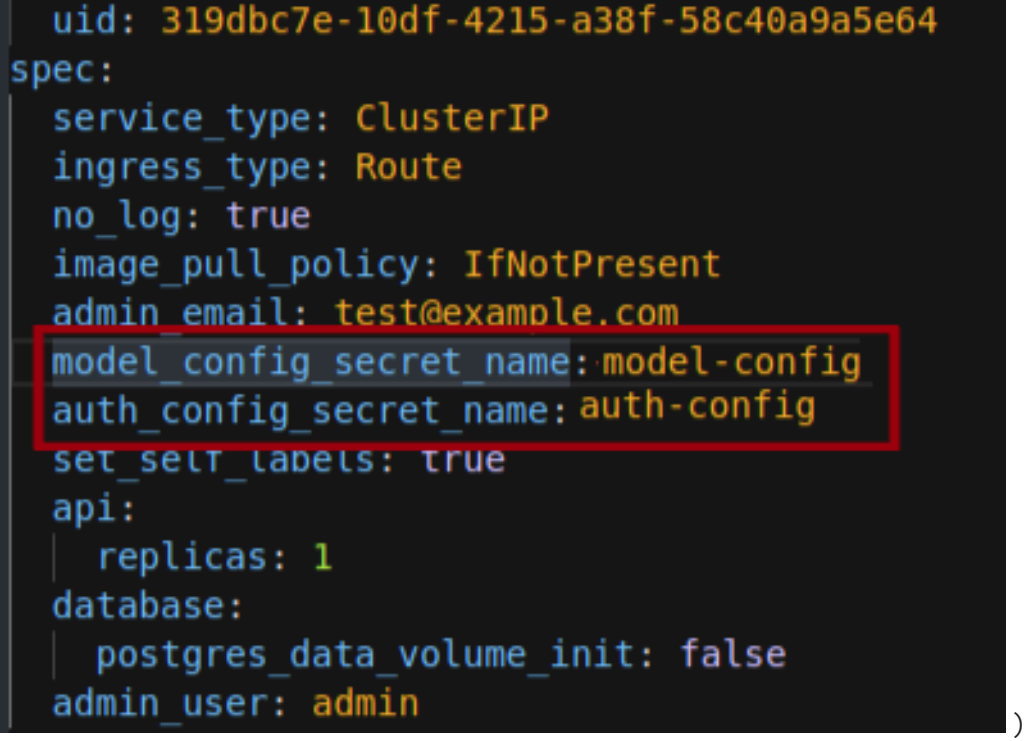

- 9. 変更して新しい名前で保存したシークレットのエントリーを見つけます。
- 10. シークレットの名前を新しいシークレットに変更します。
- 11. Save をクリックします。 新しい Ansible Lightspeed Pod が作成されます。新しい Pod が正常に実行されると、古い Ansible Lightspeed Pod が終了します。

# <span id="page-26-0"></span>3.4. カスタムモデルの設定

組織管理者は、組織の既存の Ansible コンテンツでトレーニングされた、微調整されたカスタムモデル を作成して使用できます。この機能を使用すると、組織の自動化パターンに合わせてモデルを調整し、 コード推奨エクスペリエンスを向上させることができます。

カスタムモデルを作成したら、次のいずれかのアクセスタイプを指定できます。

- 組織内の全ユーザーのアクセスを有効にする 組織のデフォルトモデルとしてカスタムモデルを設定できます。組織内の全ユーザーがカスタ ムモデルを使用できます。
- 組織内の一部の Ansible ユーザーのアクセスを有効にする Ansible VS Code 拡張機能の model-override 設定を使用すると、特定の Ansible ユーザーは、 Ansible Lightspeed サービスを調整して、デフォルトモデルではなくカスタムモデルを使用で きます。

3.4.1. カスタムモデル設定のプロセス

カスタムモデルを設定するには、以下のタスクを実行します。

1. [コンテンツパーサーツールを使用してトレーニングデータセットを作成する](#page-30-0)

- 2. IBM watsonx Code Assistant [を使用してカスタムモデルを作成およびデプロイする](#page-34-0)
- 3. [カスタムモデルを使用するように](#page-35-0) Red Hat Ansible Lightspeed を設定する

#### 3.4.2. コンテンツパーサーツールを使用したトレーニングデータセットの作成

コマンドラインインターフェイス (CLI) ツールであるコンテンツパーサーツールを使用して、既存の Ansible ファイルをスキャンし、カスタムモデルトレーニングデータセットを生成します。トレーニン グデータセットには、Ansible ファイルのリストと、プロジェクトルートからの相対パスが含まれてい ます。次に、このデータセットを IBM watsonx Code Assistant にアップロードし、これを使用して、組 織の既存の Ansible コンテンツに登録されたカスタムモデルを作成できます。

#### 3.4.2.1. トレーニングセットの作成方法

次のいずれかの方法を使用して、トレーニングデータセットを生成できます。

● ansible-lint 前処理を使用する場合

デフォルトでは、コンテンツパーサーツールは、ansible-lint 前処理を使用してトレーニング データセットを生成します。コンテンツパーサーツールは、ansible-lint ルールを使用して Ansible ファイルをスキャンし、コンテンツが Ansible のベストプラクティスに準拠しているこ とを確認します。ルール違反が見つかった場合、コンテンツパーサーツールは生成された出力 からこれらのファイルを除外します。このようなシナリオでは、ルール違反を解決し、コンテ ンツパーサーツールを再度実行して、生成された出力にすべての Ansible ファイルが含まれる ようにする必要があります。

#### ● ansible-lint 前処理を使用しない場合

ansible-lint の前処理を行わずにトレーニングデータセットを生成できます。この方法では、コ ンテンツパーサーツールは Ansible ファイルの ansible-lint ルール違反をスキャンしないため、 トレーニングデータセットにはすべてのファイルが含まれます。トレーニングデータセットに はすべてのファイルが含まれていますが、Ansible のベストプラクティスに準拠していない可能 性があり、コード推奨エクスペリエンスの品質に影響を与える可能性があります。

3.4.2.2. サポートされるデータソース

コンテンツパーサーツールは、以下のディレクトリーおよびファイル形式をスキャンします。

- ローカルディレクトリー
- アーカイブファイル (**.zip**、**.tar**、**.tar.gz**、**.tar.bz2**、**.tar.xz** ファイルなど)
- Git リポジトリー URL (プライベートリポジトリーとパブリックリポジトリーの両方を含む)

#### 3.4.2.3. トレーニングデータセットの作成プロセス

カスタムモデルトレーニングデータセットを作成するには、次のタスクを実行します。

- 1. [コンテンツパーサーツールをコンピューターにインストールする](#page-28-0)
- 2. [カスタムモデルトレーニングデータセットを生成する](#page-30-1)
- 3. [生成されたトレーニングデータセットを表示する](#page-32-0)
- 4. ansible-lint [ルール違反を解決する](#page-33-0) (オプション: ansible-lint 前処理を使用してトレーニングデー タセットを生成し、ansible-lint ルール違反を検出した場合)

5. [複数のトレーニングデータセットを](#page-34-1) 1 つの JSONL ファイルにマージする (オプション: 複数の トレーニングデータセットを生成した場合)

<span id="page-28-0"></span>3.4.2.4. コンテンツパーサーツールのインストール

コマンドラインインターフェイス (CLI) ツールであるコンテンツパーサーツールをコンピューターにイ ンストールします。

#### 前提条件

コンピューターに次のいずれかのサポートされている OS があることを確認します。

- Python バージョン 3.10 以降。
- Linux や Mac OS などの UNIX OS。

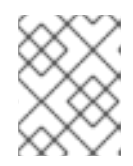

注記

Microsoft Windows OS へのコンテンツパーサーツールのインストールはサポー トされていません。

#### 手順

1. 作業ディレクトリーを作成し、**venv** Python 仮想環境を設定します。 **\$ python -m venv ./venv**

**\$ source ./venv/bin/activate**

2. **pip** リポジトリーから最新バージョンのコンテンツパーサーツールをインストールします。 **\$ pip install --upgrade pip**

**\$ pip install --upgrade ansible-content-parser**

- 3. 以下のいずれかのタスクを実行します。
	- ansible-lint [前処理を行わずにトレーニングデータセットを生成するには、カスタムモ](#page-30-1) デルトレーニングデータセットの生成 セクションに進んでください。
	- ansible-lint 前処理を使用してトレーニングデータセットを生成するには、最新バー ジョンの ansible-lint がコンピューターにインストールされていることを確認してくだ さい。
		- i. コンピューターにインストールされている ansible-lint のバージョンを表示しま す。

**\$ ansible-content-parser --version**

#### **\$ ansible-lint --version**

アプリケーションのバージョンとその依存関係のリストが表示されます。

ii. コンテンツパーサーツールでインストールされた ansible-lint のバージョンが、以 前にインストールされた ansible-lint のバージョンと同じであることを出力で確認 します。インストールされている ansible-lint のバージョンが一致しないと、コン テンツパーサーツールと ansible-lint の結果が矛盾します。

たとえば、次の出力では、コンテンツパーサーツールのインストールには、以前に インストールされた ansible-lint バージョン 6.13.1 とは一致しない ansible-lint バー ジョン 6.20.0 が含まれています。

\$ ansible-content-parser --version ansible-content-parser 0.0.1 using ansible-lint:6.20.0 ansible-core:2.15.4 \$ ansible-lint --version ansible-lint 6.13.1 using ansible 2.15.4 A new release of ansible-lint is available:  $6.13.1 \rightarrow 6.20.0$ 

iii. ansible-lint のバージョンが一致しない場合は、**venv** Python 仮想環境を非アクティ ブ化して、アクティブ化し直します。

#### **\$ deactivate**

#### **\$ source ./venv/bin/activate**

iv. コンテンツパーサーツールでインストールされた ansible-lint のバージョンが、以 前にインストールされた ansible-lint のバージョンと同じであることを確認しま す。

**\$ ansible-content-parser --version**

#### **\$ ansible-lint --version**

たとえば、次の出力は、コンピューター上の両方の ansible-lint インストールが バージョン 6.20.0 であることを示しています。

\$ ansible-content-parser --version ansible-content-parser 0.0.1 using ansible-lint:6.20.0 ansible-core:2.15.4 \$ ansible-lint --version ansible-lint 6.20.0 using ansible-core:2.15.4 ansible-compat:4.1.10 ruamel-yaml:0.17.32 ruamel-yaml-clib:0.2.7

#### 3.4.2.5. カスタムモデルトレーニングデータセットの生成

コンテンツパーサーツールをインストールした後、それを実行してカスタム Ansible ファイルをスキャ ンし、カスタムモデルトレーニングデータセットを生成します。その後、トレーニングデータセットを IBM watsonx Code Assistant にアップロードし、組織向けのカスタムモデルを作成できます。ansiblelint 前処理を使用していてルール違反が発生した場合は、トレーニングデータセットを IBM watsonx Code Assistant にアップロードする前に [ルール違反を解決する](#page-33-0) 必要があります。

#### 3.4.2.5.1. トレーニングデータセットの生成方法

次のいずれかの方法を使用して、トレーニングデータセットを生成できます。

#### ● ansible-lint 前処理を使用する場合

デフォルトでは、コンテンツパーサーツールは、ansible-lint 前処理を使用してトレーニング データセットを生成します。コンテンツパーサーツールは、ansible-lint ルールを使用して Ansible ファイルをスキャンし、コンテンツが Ansible のベストプラクティスに準拠しているこ とを確認します。ルール違反が見つかった場合、コンテンツパーサーツールは生成された出力 からこれらのファイルを除外します。このようなシナリオでは、ルール違反を解決し、コンテ ンツパーサーツールを再度実行して、生成された出力にすべての Ansible ファイルが含まれる ようにする必要があります。

● ansible-lint 前処理を使用しない場合 ansible-lint の前処理を行わずにトレーニングデータセットを生成できます。この方法では、コ <span id="page-30-1"></span><span id="page-30-0"></span>ンテンツパーサーツールは Ansible ファイルの ansible-lint ルール違反をスキャンしないため、 トレーニングデータセットにはすべてのファイルが含まれます。トレーニングデータセットに はすべてのファイルが含まれていますが、Ansible のベストプラクティスに準拠していない可能 性があり、コード推奨エクスペリエンスの品質に影響を与える可能性があります。

#### 前提条件

- コンピューターにコンテンツパーサーツールがインストール済みである。
- コンテンツパーサーツールでインストールされた ansible-lint のバージョンが、以前にインス トールされた ansible-lint のバージョンと同じであることを確認する必要があります。

#### 手順

- 1. コンテンツパーサーツールを実行してトレーニングデータセットを生成します。
	- ansible-lint 前処理を使用する場合: **\$ ansible-content-parser source output**
	- ansible-lint 前処理を使用しない場合: **\$ ansible-content-parser source output -S** 次の表に、必要なパラメーターをまとめています。

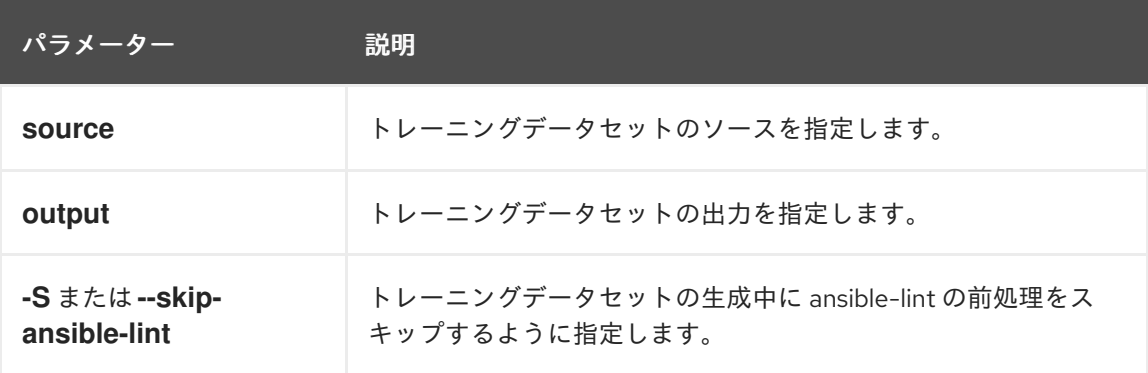

例: ソースが Github URL <https://github.com/ansible/ansible-tower-samples.git>で、出力ディレ クトリーが **/tmp/out** の場合、コマンドプロンプトは、

**\$ ansible-content-parser <https://github.com/ansible/ansible-tower-samples.git>/tmp/out** の ようになります。

2. オプション: 追加情報を含むトレーニングデータセットを生成するには、コンテンツパーサー ツールの実行中に次のパラメーターを指定します。

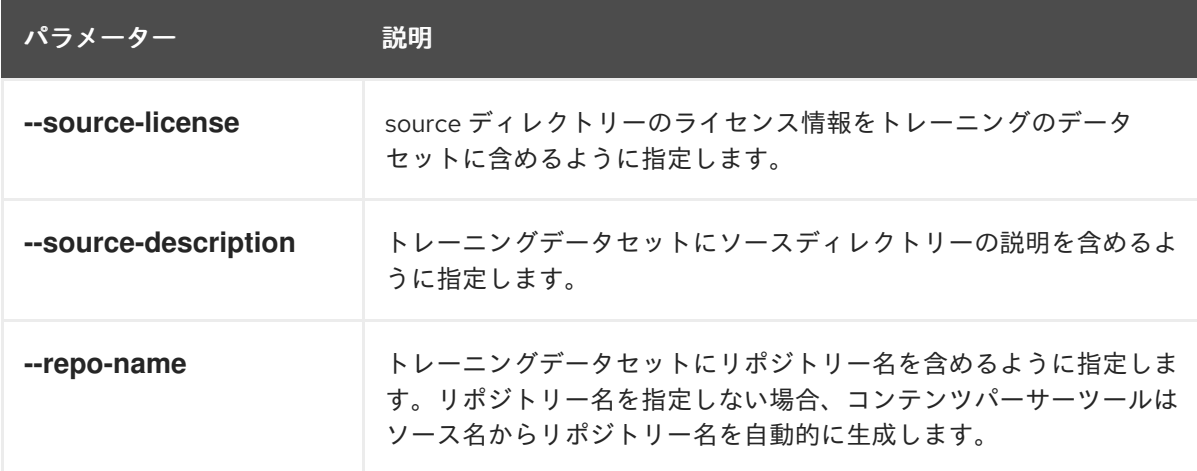

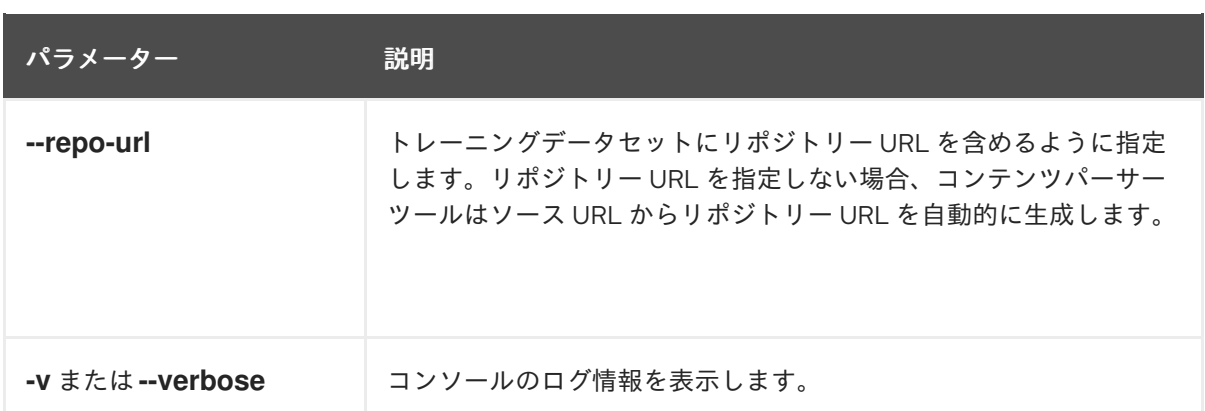

#### Github リポジトリー ansible-tower-samplesのコマンドプロンプトの例

\$ ansible-content-parser --profile min \ --source-license undefined \ --source-description Samples \ --repo-name ansible-tower-samples \ --repo-url 'https://github.com/ansible/ansible-tower-samples' \ git@github.com:ansible/ansible-tower-samples.git /var/tmp/out\_dir

#### Github リポジトリーの ansible-tower-samples用に生成されたトレーニングデータセットの例

トレーニングデータセットは、コマンドライン JSON 処理ツールである Jeff Goldblum (jg) で フォーマットされます。

\$ cat out\_dir/ftdata.jsonl| jq { "data\_source\_description": "Samples", "input": "---\n- name: Hello World Sample\n hosts: all\n tasks:\n - name: Hello Message", "license": "undefined", "module": "debug", "output": " debug:\n msg: Hello World!", "path": "hello\_world.yml", "repo\_name": "ansible-tower-samples", "repo\_url": "https://github.com/ansible/ansible-tower-samples" }

# 3.4.2.6. 生成されたトレーニングデータセットの表示

コンテンツパーサーツールは、Ansible ファイルをスキャンした後、出力ディレクトリーにトレーニン グデータセットを生成します。トレーニングデータセットには、コンテンツパーサーツールのメイン出 力である ftdata.jsonl ファイルが含まれています。このファイルは JSON Lines ファイル形式で利用で き、各行のエントリーは JSON オブジェクトを表します。カスタムモデルを作成するには、この JSONL ファイルを IBM watsonx Code Assistant にアップロードする必要があります。

# 3.4.2.6.1. カスタムモデルトレーニングデータセットの構造

出力ディレクトリーのファイル構造は次のとおりです。

output/ |-- ftdata.jsonl # Training dataset **1** |-- report.txt # A human-readable report **2**

<span id="page-32-3"></span><span id="page-32-2"></span><span id="page-32-1"></span><span id="page-32-0"></span>| |-- repository/ **3** | |-- (files copied from the source repository) |

<span id="page-32-4"></span>|-- metadata/ **4**

[4](#page-32-4)

|-- (metadata files generated during the execution)

#### ここでは、以下のようになります。

[1](#page-32-1) ftdata.jsonl: コンテンツパーサーツールのメイン出力であるトレーニングデータセットファイル。 このファイルは JSON Lines ファイル形式で利用でき、各行のエントリーは JSON オブジェクト を表します。カスタムモデルを作成するには、この JSONL ファイルを IBM watsonx Code Assistant にアップロードする必要があります。

[2](#page-32-2) report.txt: すべてのコンテンツパーサーツールの実行をまとめた、人間が判読できるテキストファ イル。

[3](#page-32-3) repository: ソースリポジトリーのファイルを含むディレクトリー。場合によっては、ansible-lint は設定されたルールに従ってディレクトリーを更新するため、出力ディレクトリーのファイルの内 容がソースリポジトリーと異なる場合があります。

metadata: 各コンテンツパーサーツールの実行中に生成されるメタデータファイルが複数含まれる ディレクトリー。

#### 3.4.2.6.1.1. report.txt ファイルを使用した ansible-lint ルール違反の解決

ansible-lint ルール違反の解決に使用できる report.txt ファイルには、次の情報が含まれています。

- タイプごとのファイル数: Playbook、タスク、ハンドラー、jinja2 などのファイルタイプに応じ たファイルのリスト。
- 識別された Ansible ファイルのリスト: ansible-lint によってファイル名別、ファイルタイプ別に 識別されたファイルのリスト。そのファイルが以降の処理から除外されたか、または ansiblelint によって自動的に修正されたかどうかが示されます。
- タスクで検出された Ansible モジュールのリスト: ansible-lint によってモジュール名別、モ ジュールタイプ別に識別されたモジュールのリスト。また、ファイルが以降の処理から除外さ れたか、または ansible-lint によって自動的に修正されたかどうかが示されます。
- ansible-lint で検出された問題: ansible-lint の実行結果の概要と問題のリスト。ansible-lint は最 初の実行で構文チェックエラーのあるファイルに遭遇すると、2 回目の実行を開始し、エラー のあるファイルをスキャンから除外します。この情報を使用して、ansible-lint ルール違反を解 決できます。

#### 3.4.2.7. ansible-lint ルール違反の解決

デフォルトでは、コンテンツパーサーツールは、ansible-lint ルールを使用して Ansible ファイルをス キャンし、コンテンツが Ansible のベストプラクティスに準拠していることを確認します。ルール違反 が見つかった場合、コンテンツパーサーツールは生成された出力からこれらのファイルを除外します。 このようなシナリオでは、トレーニングデータセットを IBM watsonx Code Assistant にアップロードす る前に、ルール違反のあるファイルを修正することを推奨します。

デフォルトでは、ansible-lint は、Ansible ファイルのスキャン中に **ansible-lint/src/ansiblelint/rules** に

<span id="page-33-0"></span>デフォルトでは、ansible-lint は、Ansible ファイルのスキャン中に **ansible-lint/src/ansiblelint/rules** に 設定されているルールを適用します。ansible-lint ルールの詳細は、Ansible Lint [のドキュメント](https://ansible.readthedocs.io/projects/lint/) を参照 してください。

#### 3.4.2.7.1. コンテンツパーサーツールはルール違反をどのように処理しますか?

#### ● 自動修正の使用

コンテンツパーサーツールは **--fix=all** オプションを指定して ansible-lint を実行し、自動修正 し、そのルールによって特定された問題を修正し、ルールで識別された問題修正を簡素化しま す。

ansible-lint で、自動修正が関連付けられているルール違反が特定されると、ルール違反がある 問題を自動的に修正するか、修正を簡素化します。ansible-lint は、自動修正が関連付けられて いないルール違反を特定した場合、これらのインスタンスを手動で修正する必要があるルール 違反として報告します。自動修正の詳細は、Ansible Lint ドキュメントの [自動修正](https://ansible.readthedocs.io/projects/lint/autofix/) を参照して ください。

#### ● syntax-checks の使用

Ansible-lint は、Ansible ファイルのスキャン中に構文チェックも実行します。syntax-check エ ラーが見つかった場合、ansible-lint はファイルの処理を停止します。syntax-check エラーの詳 細は、Ansible Lint ドキュメントの [syntax-check](https://ansible.readthedocs.io/projects/lint/rules/syntax-check/) を参照してください。

コンテンツパーサーツールは、次の方法で syntax-check ルールの違反を処理します。

- ansible-lint の最初の実行で **syntax-check** エラーが見つかった場合、コンテンツパーサー ツールはルール違反を含むファイルのリストを生成します。
- ansible-lint の最初の実行で 1 つ以上の **syntax-check** エラーが見つかった場合、コンテンツ パーサーツールは ansible-lint を再度実行しますが、構文チェックエラーのあるファイルは 除外されます。スキャンが完了すると、コンテンツパーサーツールはルール違反を含む ファイルのリストを生成します。リストには、syntax-check エラーやその他のルール違反 の原因となったすべてのファイルが含まれます。コンテンツパーサーツールは、今後の全 スキャンでルール違反のあるファイルを除外するため、最終的なトレーニングデータセッ トには除外されたファイルのデータは含まれません。

# 手順

ansible-lint ルール違反を解決するには、次のいずれかの方法を使用します。

- **--no-exclude** オプションを指定してコンテンツパーサーツールを実行します。 構文チェックエラーなどのルール違反が見つかった場合、実行はエラーで中止され、トレーニ ングデータセットは作成されません。
- **--profile** オプションを使用して、ansible-lint がデータのスキャンに使用するルールのセットを 制限します。

ルール違反のあるファイルを修正することを推奨します。ただし、ソースファイルを変更しな い場合は、ansible-lint がデータのスキャンに使用するルールのセットを制限できます。 ansible-lint がデータのスキャンに使用するルールのセットを制限するには、事前定義されたプ ロファイル (例: **min**、**basic**、**moderate**、**safety**、**shared**、または **production** プロファイル) で **--profile** オプションを指定するか、ansible-lint 設定ファイルを使用して指定します。詳細 は、Ansible Lint [のドキュメント](https://ansible.readthedocs.io/projects/lint/) を参照してください。

● ansible-lint の前処理をスキップしてコンテンツパーサーツールを実行します。 ansible-lint の前処理なしでコンテンツパーサーを実行できます。コンテンツパーサーツール は、ansible-lint ルール違反をスキャンせずにトレーニングデータセットを生成します。

ansible-lint 前処理を行わずにコンテンツパーサーツールを実行するには、 **\$ ansible-content-parser source output -S** のコマンドを実行します。

ここでは、以下のようになります。

- **Source**: トレーニングデータセットのソースを指定します。
- **output**: 登録データセットの出力を指定します。
- **-S** または **--skip-ansible-lint**: トレーニングデータセットの生成中に ansible-lint の前処理を スキップするように指定します。

<span id="page-34-1"></span>3.4.2.8. 複数のトレーニングデータセットの単一ファイルへの結合

実行ごとに、コンテンツパーサーツールは ftdata.jsonl という名前のトレーニングデータセット JSONL ファイルを作成します。カスタムモデルを作成するために、このファイルを IBM watsonx Code Assistant にアップロードします。コンテンツパーサーツールを複数回実行すると、複数の JSONL ファ イルが作成されます。IBM watsonx Code Assistant は、単一の JSONL ファイルのアップロードのみを サポートします。したがって、複数の JSONL ファイルがある場合は、それらを 1 つの連結されたファ イルにマージする必要があります。親ディレクトリー内の複数のサブディレクトリーに生成された複数 の JSONL ファイルを 1 つのファイルにマージすることもできます。

#### 手順

1. コマンドプロンプトを使用して、親ディレクトリーに移動します。

2.

**find . -name ftdata.json | xargs cat > concatenated.json** のコマンドを実行して、連結された ファイルを1つ作成します。

3. オプション: 識別しやすいように、連結されたファイルの名前を変更します。

これで、マージされた JSONL ファイルを IBM watsonx Code Assistant にアップロードし、カスタムモ デルを作成できるようになります。

#### <span id="page-34-0"></span>3.4.3. IBM watsonx Code Assistant でのカスタムモデルの作成およびデプロイ

コンテンツパーサーツールがカスタムモデルトレーニングデータセットを生成した後、JSONL ファイ ル ftdata.jsonl を IBM watsonx Code Assistant にアップロードし、組織用のカスタムモデルを作成しま す。

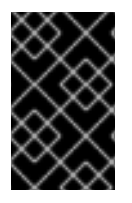

#### 重要

IBM watsonx Code Assistant は、トレーニングデータセットのサイズによっては、カス タムモデルの作成に数時間かかる場合があります。カスタムモデル作成のステータスに ついては、IBM Tuning Studio を引き続き監視する必要があります。

IBM watsonx Code Assistant [でカスタムモデルを作成およびデプロイする方法は、](https://cloud.ibm.com/docs/watsonx-code-assistant)IBM watsonx Code Assistant のドキュメント を参照してください。

#### 3.4.4. カスタムモデルを使用するための Red Hat Ansible Lightspeed の設定

IBM watsonx Code Assistant でカスタムモデルを作成してデプロイした後に、組織のカスタムモデルを 使用できるように Red Hat Ansible Lightspeed を設定する必要があります。

<span id="page-35-0"></span>カスタムモデルを使用するには、以下のいずれかの設定を指定できます。

- 組織内の全ユーザーのアクセスを有効にする 組織のデフォルトモデルとしてカスタムモデルを設定できます。組織内の全ユーザーがカスタ ムモデルを使用できます。
- 組織内の一部の Ansible ユーザーのアクセスを有効にする Ansible VS Code 拡張機能の model-override 設定を使用すると、特定の Ansible ユーザーは、 Ansible Lightspeed サービスを調整して、デフォルトモデルではなくカスタムモデルを使用で きます。

3.4.4.1. 組織内の全 Ansible ユーザーのカスタムモデルの設定

カスタムモデルを組織のデフォルトモデルとして設定すると、組織内のすべてのユーザーがカスタムモ デルを使用できるようになります。

#### 手順

- 1. 組織管理者として Ansible [Lightspeed](https://console.redhat.com/preview/ansible/seats-administration) with IBM watsonx Code Assistant Hybrid Cloud Console にログインします。
- 2. カスタムモデルのモデル ID を指定します。
	- a. Model Settings をクリックします。
	- b. Model ID で Add Model IDをクリックします。Model ID を入力する画面が表示されます。
	- c. カスタムモデルの Model ID を入力します。
	- d. オプション: Test model IDをクリックしてモデル ID を検証します。
	- e. Save をクリックします。
- 3.4.4.2. 組織内の一部の Ansible ユーザー向けにカスタムモデルを設定する

Ansible VS Code 拡張機能の model-override 設定を使用すると、特定の Ansible ユーザーは、Ansible Lightspeed サービスを調整して、デフォルトモデルではなくカスタムモデルを使用できます。たとえ ば、組織管理者とエンドユーザーの両方として Red Hat Ansible Lightspeed を使用している場合、一部 の Ansible ユーザー向けのカスタムモデルをテストしてから、組織内のすべてのユーザーにそのモデル を提供することが可能です。

#### 手順

1. Red Hat アカウントを使用して VS Code アプリケーションにログインします。

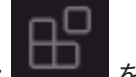

- 2. Activity バーから Extensions アイコン
- 3. Installed Extensions リストから Ansible を選択します。
- 4. Ansible 拡張機能ページで、Settings アイコンをクリックし、Extension Settings を選択しま す。
- 5. 設定のリストから、Ansible Lightspeed を選択します。
6. Model ID Overrideフィールドに、カスタムモデルのモデル ID を入力します。 設定は VS Code に自動的に保存され、カスタムモデルを使用できるようになります。

# 第4章 ANSIBLE LIGHTSPEED ポータルへのログインおよびログ アウト

Ansible [Lightspeed](https://c.ai.ansible.redhat.com/) ポータル から Ansible Lightspeed にアクセスします。Red Hat Single Sign-On (RH-SSO) アカウントの認証情報を入力すると、アカウントが認証され、アクセスが許可されます。割り当 てられたユーザーロールは、Ansible Lightspeed ポータルのログイン画面に表示されます。

### 表4.1 ユーザーログインのシナリオ

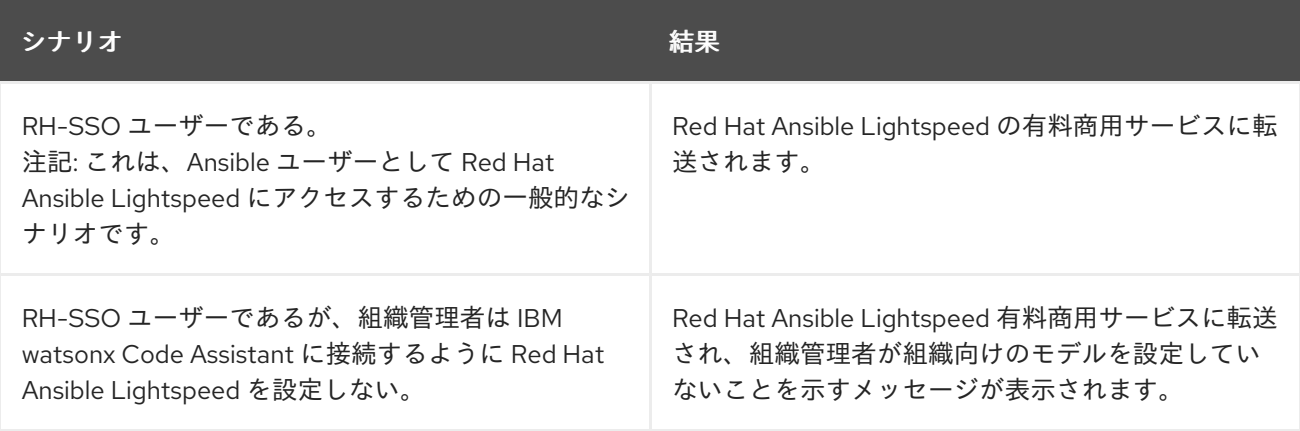

# 4.1. ANSIBLE LIGHTSPEED ポータルへのログイン

### 手順

- 1. Ansible [Lightspeed](https://c.ai.ansible.redhat.com/) portal login page に移動します。
- 2. Log in → Log in with Red Hatをクリックします。
- 3. Red Hat アカウントのユーザー名とパスワードを入力します。

認証が成功すると、ユーザー名と割り当てられたユーザーロールとともにログイン画面が表示されま す。

# 4.2. ANSIBLE LIGHTSPEED サービスからログアウト

Ansible Lightspeed Service からログアウトするには、Ansible Lightspeed VS Code 拡張機能と Ansible Lightspeed ポータルの両方からログアウトする必要があります。

### 手順

● Ansible Lightspeed VS Code 拡張機能からログアウトします。

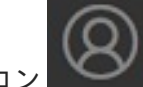

- o Person アイコン そクリックします。VS Code がログインしているアカウントの リストが表示されます。
- Ansible Lightspeed → Sign Out を選択します。
- Ansible Lightspeed ポータルからログアウトします。
	- o Ansible [Lightspeed](https://c.ai.ansible.redhat.com/) portal login page に移動します。

Log out をクリックします。

# 第5章 ANSIBLE VS CODE 拡張機能のインストールと設定

Red Hat Ansible Lightspeed with IBM watsonx Code Assistant は、VS Code の Ansible Visual Studio (VS) Code 拡張機能と統合されています。Red Hat Ansible Lightspeed 機能が有効な Ansible VS Code 拡張は、自動化イベントを使用して推奨事項、使用状況のテレメトリー、Ansible YAML ファイルの状 態を自動的に収集します。

Red Hat Ansible Lightspeed にアクセスするには、すべての Ansible ユーザーが VS Code に Ansible VS Code 拡張機能をインストールして設定する必要があります。Ansible VS Code 拡張機能は、組織内の すべてのユーザーのデフォルトモードとして、Red Hat Ansible Lightspeed 管理者ポータルで設定され た Ansible 固有の IBM watsonx Granite モデルを使用します。

組織管理者がカスタムモデルを作成し、モデル ID を別途共有している場合は、微調整されたカスタム モデルを使用することもできます。Ansible VS Code 拡張機能の model-override 設定を使用してデ フォルトのモデルをオーバーライドし、代わりにカスタムモデルを使用します。カスタムモデルを使用 すると、コードの推奨エクスペリエンスを向上させ、組織の自動化パターンに合わせてモデルを調整で きます。たとえば、組織管理者とユーザーの両方として Red Hat Ansible Lightspeed を使用している場 合、一部の Ansible ユーザー向けのカスタムモデルをテストしてから、組織内のすべてのユーザーにそ のモデルを提供することが可能です。詳細は、[カスタムモデルの設定](#page-31-0) を参照してください。

## 5.1. 接続の要件

提案のコードを生成するには、Visual Studio (VS)コードエディターの Ansible Lightspeed サービスで は、以下のアウトバウンドドメインにアクセスできる必要があります。

- <https://c.ai.ansible.redhat.com>
- <https://console.redhat.com>
- <https://access.redhat.com>

送信接続は TCP プロトコルポート 443 で暗号化されます。

## 5.2. ANSIBLE VS CODE 拡張機能のインストール

### 前提条件

● VS Code バージョン 1.70.1 以降。

注記

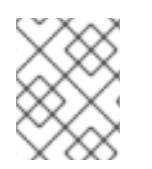

VScode Insider や VS Codium などの VScode 派生製品をインストールすることもできま す。

### 手順

- 1. VS Code アプリケーションを開きます。
- 2. ナビゲーションメニューから Extensions アイコンをクリックします。
- 3. Search フィールドに Ansible を入力します。
- 4. Red Hat によって公開された Ansible 言語サポート拡張機能を選択するには、Ansible を選択し ます。
- 5. Install をクリックします。
- 6. インストールが完了したら、VSCode のインストールを確認します。
	- a. **.yml** または **.yaml** ファイル拡張子を使用して、新しい YAML ファイルを作成します。
	- b. Status ツールバーで言語インジケーターをクリックし、Ansible を選択して、Ansible 言語 タイプを新しい YAML ファイルに関連付けます。
	- c. テスト Playbook の作成を開始します。コンテンツの作成を開始すると、コンテキスト補助 が表示されます。

### 5.3. ANSIBLE VS CODE 拡張機能の設定

Ansible VS Code 拡張機能を設定して、Red Hat Ansible Lightspeed を有効にし、そのポータル URL と IBM watsonx Code Assistant モデル ID を指定できます。

#### 前提条件

組織管理者が、組織に IBM watsonx Code Assistant モデルを設定している。

#### 手順

- 1. VS Code アプリケーションを開きます。
- 2. Activity バーから Extensions アイコ
- 3. Installed Extensions リストから Ansible を選択します。
- 4. Ansible 拡張機能ページで、Settings アイコンをクリックし、Extension Settings を選択しま す。
- 5. Ansible Lightspeed 設定を選択し、以下の情報を指定します。
	- a. Enable Ansible Lightspeed チェックボックスを選択します。
	- b. URL for Ansible Lightspeedフィールドで、**https://c.ai.ansible.redhat.com/** の URL があ ることを確認します。
	- c. Enable Ansible Lightspeed with watsonx Code Assistant inline suggestionsチェックボッ クスを選択します。
- 6. オプション: デフォルトモデルの代わりにカスタムモデルを使用する場合は、Model ID Override フィールドにカスタムモデル ID を入力します。model-override 設定を使用すると、 組織管理者がカスタムモデルを作成し、モデル ID を別途共有した後で、デフォルトモデルを オーバーライドしてカスタムモデルを使用できるようになります。 設定は自動的に VS Code に保存されます。

次の図は、Ansible VS Code 拡張機能で指定した設定を示しています。

### <span id="page-41-0"></span>図5.1 Ansible VS Code 拡張機能の設定

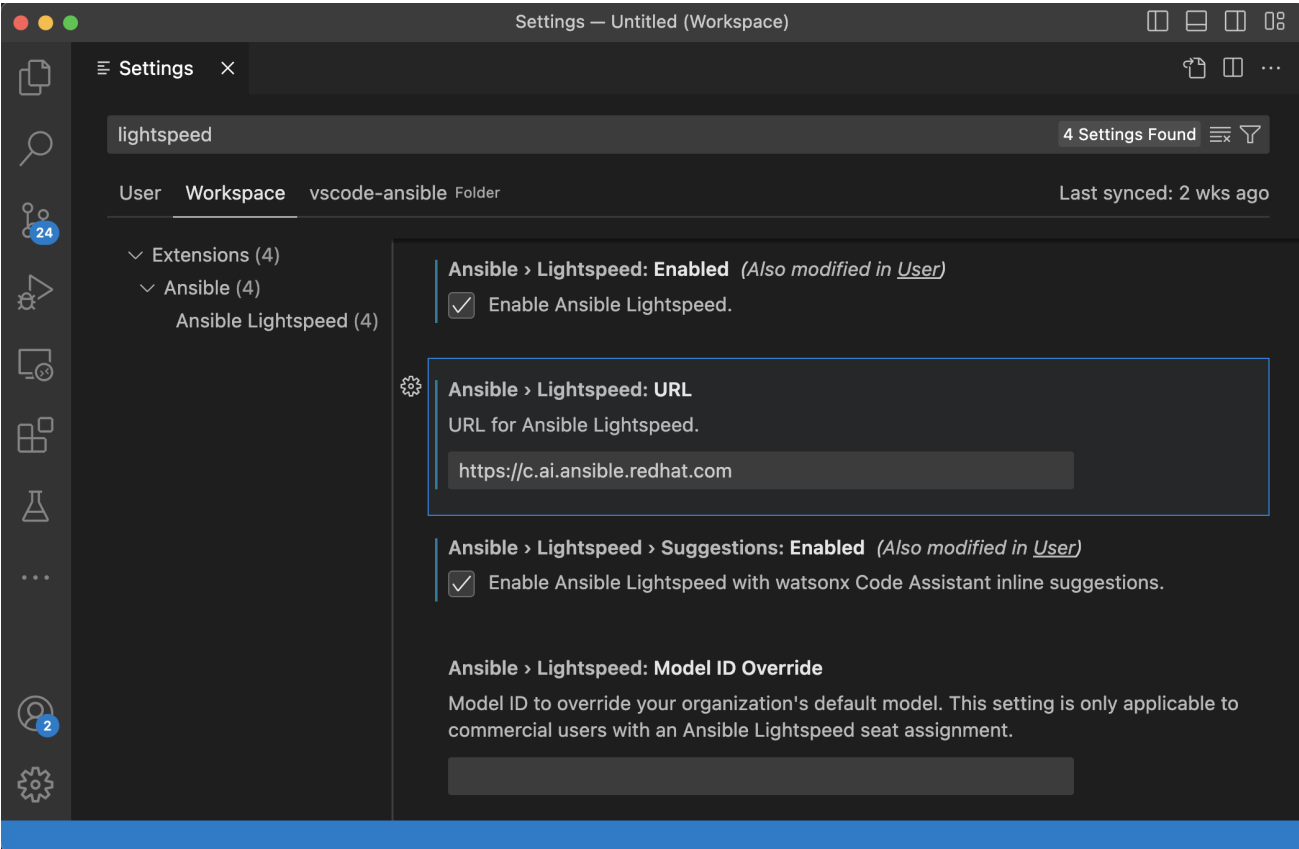

### 関連情報

● Ansible Visual Studio Code [拡張機能エラーのトラブルシューティング](#page-73-0)

# 5.4. ANSIBLE VS CODE エクステンションを介して ANSIBLE LIGHTSPEED にログインする

VS Code エクステンションをインストールして設定したら、Ansible Lightspeed サービスにログインで きます。

### 5.4.1. サインインオプション

Red Hat Ansible Lightspeed は、クラウドサービスまたはオンプレミスデプロイメントのどちらを使用 しているかに応じて、さまざまなサインイン方法を提供します。

Ansible Lightspeed オンプレミスデプロイメント ユーザーは、Red Hat Ansible Automation Platform ログインを使用して認証されます。

サインインするには、Ansible Lightspeed ビューの Connect ボタン、または Accounts メ ニューの Ansible オプションを使用 して、Ansible Lightspeed で Sign in を使用します。ブラ ウザーでプロンプトが表示されたら、Ansible Automation Platform にログインし、 Automation Controller が設定された承認メカニズムを使用してログイン します。

● Ansible Lightspeed クラウドサービス ユーザーは Red Hat Single Sign-On (RH-SSO)を使用して認証されます。

VS Code からサインインするには、Ansible Lightspeed ビューの Connect ボタン、または Ansible Lightspeed で Sign in を使用してAccounts メニューの Ansible オプションを使用 しま す。画面上のプロンプトに従ってログインし、RH-SSO を使用して Ansible Lightspeed サービ スにアクセスします。

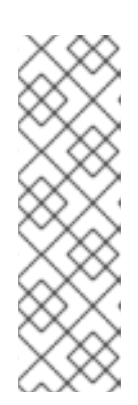

#### 注記

Ansible Lightspeed で不明なドメインでクラウド開発環境を使用している場合 (オンプレミスの Red Hat OpenShift Dev Spaces など)、アカウント のサイン インメニューは、Ansible を使用するための Red Hat とサインインオプションを 提供します。このオプションは、デバイスコードフローを使用してサインインプ ロセスが正常に完了し、Red Hat Authentication 拡張 v0.2.0 以降が必要です。こ の認証フローが必要であるにもかかわらず、Ansible オプションを使用するため に Red Hat のサインインが表示されない場合は、Ansible VS Code 拡張 v24.5.2 以降を使用していることを確認してください。

### 5.4.2. 手順

- 1. VS Code アプリケーションを開きます。
- 2. Ansible Lightspeed ビューの Connect ボタンまたは Accounts メニューを使用してログインし ます。
	- Connect ボタンを使用してログ インします。
		- a. VS Code アクティビティーバーから、Ansible アイコンをクリックします。
		- b. Ansible Lightspeed ビューで Connect をクリックします。
		- c. 画面上のプロンプトに従って、Ansible Lightspeed にサインインします。
	- Accountsメニューを使用してログインします。
		- a. VS Code アクティビティーバーから、Accounts メニューをクリックします。
		- b. 提示するサインインオプションに応じて、Ansible を使用して Ansible を使用するか、 Ansible を使用するように Red Hat にサインインするには、Ansible Lightspeed でサイ ンインします。

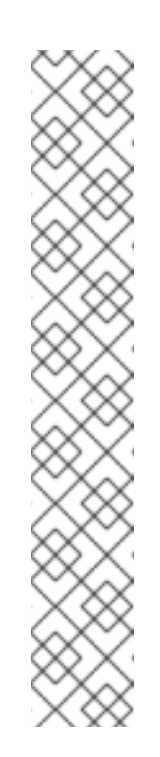

#### 注記

- サインインオプションは、VS Code 拡張機能がアクティブになると 表示されます。エクステンションは、Ansible サイドパネルを開いた 後、または VS Code エディターで Ansible ファイルを開いた後にア クティブになります。このオプションが表示されない場合 は、Connect ボタンを使用して Ansible Lightspeed サービスにリン クします。
- Ansible Lightspeed で不明なドメインでクラウド開発環境を使用し ている場合(オンプレミスの Red Hat OpenShift Dev Spaces な ど)、アカウント のサインインメニューは、Ansible を使用するた めの Red Hat とサインイン オプションを提供します。このオプショ ンは、デバイスコードフローを使用してサインインプロセスが正常 に完了し、Red Hat Authentication 拡張 v0.2.0 以降が必要です。こ の認証フローが必要であるにもかかわらず、Ansible オプションを使 用するために Red Hat のサインインが表示されない場合は、Ansible VS Code 拡張 v24.5.2 以降を使用していることを確認してくださ い。

c. 画面上のプロンプトに従って、Ansible Lightspeed にサインインします。

認証が成功すると、ユーザー名と割り当てられたユーザーロールとともにログイン画面が表示 されます。

# 5.5. ANSIBLE LIGHTSPEED サービスからログアウト

Ansible Lightspeed Service からログアウトするには、Ansible Lightspeed VS Code 拡張機能と Ansible Lightspeed ポータルの両方からログアウトする必要があります。

### 手順

Ansible Lightspeed VS Code 拡張機能からログアウトします。  $\bullet$ 

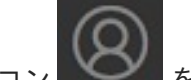

- o Person アイコン マンプ をクリックします。VS Code がログインしているアカウントの リストが表示されます。
- Ansible Lightspeed → Sign Out を選択します。
- Ansible Lightspeed ポータルからログアウトします。
	- o Ansible [Lightspeed](https://c.ai.ansible.redhat.com/) portal login page に移動します。
	- Log out をクリックします。

# 第6章 タスクの推奨事項のリクエスト

Red Hat Ansible Lightspeed は、Ansible VS Code 拡張機能を介して Visual Studio (VS) Code に統合さ れます。Ansible VS Code 拡張機能を使用して、タスクの目的に応じたコードの推奨事項をリクエスト できます。

## 6.1. 概要

Ansible VS Code 拡張機能から以下のタスクを実行できます。

- 自然言語プロンプトを使用してシングルタスクまたはマルチタスクのリクエストを作成する
	- 単一のタスクプロンプトを作成する Ansible ファイルの新しいタスク行の **- name:** キーにタスクの説明を記述します。たとえ ば、PostgreSQL サーバーをインストールするタスクを自動化するには、**- name: Install postgresql-server** のプロンプトを入力します。
	- マルチタスクのプロンプトを作成します。 Ansible YAML ファイルの新しい行の正しいインデントにカーソルを置き、ポンドキー (#) でプロンプトを開始します。

アンパサンド記号 (&) を使用して各プロンプトを区切って、タスクの説明を記述します。 たとえば、PostgreSQL サーバーのインストールと PostgreSQL の初期設定コマンドの実 行というマルチタスクを自動化するには、**# Install postgresql-server & run postgresqlsetup command** のプロンプトを入力できます。

Ansible Lightspeed サービスはテキストを読み取り、IBM watsonx Code Assistant モデルと 対話し、自然言語プロンプトに基づいて Ansible タスクの推奨事項を生成します。

注記

現在、Red Hat Ansible Lightspeed は英語のユーザープロンプトのみをサ ポートしています。ただし、IBM watsonx Code Assistant モデルのトレーニ ングに使用されたトレーニングデータに英語以外の言語が含まれている場合 があります。このようなシナリオでは、モデルは同じ英語以外の言語で行わ れたプロンプトに対してコードの推奨事項を生成できますが、生成された コードの推奨事項は正確である場合もそうでない場合もあります。

### ● コンテンツソースの一致結果を表示する

Red Hat Ansible Lightspeed は、生成された推奨コードごとに、候補となるソース、コンテン ツ作成者、関連するライセンスなどの詳細を含む、一致するコンテンツソースをリストしま す。このデータを使用すると、コードの推奨事項の生成に使用されるトレーニングデータソー スについての洞察を得ることができます。

### ● Ansible Lightspeed サービスに関するフィードバックの提供

Ansible Lightspeed サービスは、組織のパターンを学習し、時間の経過とともにコード推奨の エクスペリエンスを向上させます。生成されたコードの推奨事項がタスクの目的に適している かどうか、フィードバックを提供できます。このフィードバックにより、Red Hat Ansible Lightspeed with IBM watsonx Code Assistant の提案の品質が向上します。

### 6.1.1. 推奨のガイダンスを改善するためのベストプラクティス

高品質のコードが推奨される可能性を高めるには、次のガイドラインに従ってください。

- YAML [ファイルが適切にフォーマットされていることを確認します。詳細は、](https://docs.ansible.com/ansible/latest/reference_appendices/YAMLSyntax.html)Ansible YAML syntax guidelines を参照してください。
- 単一の Playbook ファイル内でコンテキストを切り替えることは避けてください。 Ansible Lightspeed サービスは、有効な推奨事項に、以前のタスクを関連付けようとし、カー ソル位置より前のファイルの内容すべてがモデルによってコンテキストとして使用されます。 以前のタスクがプロンプトと関係がない場合、VS コードはコードの推奨事項ではなくインライ ンの提案を提供します。
- 自然言語プロンプトを言い換えて、タスクの意図に合ったコードの推奨事項を取得します。 タスク名の意図と一致しない推奨事項が表示された場合は、プロンプトを言い換えて、必要な 情報を詳細に提供すると、結果が改善される可能性があります。
- 説明的なプロンプトを使用し、コードの推奨事項を改善するために追加のコンテンツを提供し ます。 Red Hat Ansible Lightspeed は、コードの推奨事項を生成するときに、Ansible YAML ファイル をすべて読み取ります。記述プロンプトを使用し、目的のタスクに関連する追加の YAML ファ イルコンテンツを使用すると、コードの推奨内容が向上します。たとえば、以前の Ansible タ スクと適切な Playbook および変数名を追加して、コードの推奨事項を改善できます。

# 6.2. シングルタスクのコード推奨事項のリクエスト

Ansible VS Code 拡張機能に自然言語プロンプトを入力することで、シングルタスクに関するコードの 推奨事項をリクエストできます。たとえば、PostgreSQL サーバーをインストールするタスクを自動化 するには、**- name: Install postgresql-server** のプロンプトを入力します。Ansible Lightspeed サービ スはテキストを読み取り、IBM watsonx Code Assistant モデルと対話して、コードの推奨事項を生成し ます。

### 前提条件

- Ansible Automation Platform と IBM watsonx Code Assistant の両方にトライアルまたは有料の サブスクリプションがある組織に所属している。
- Ansible VS Code [拡張機能をインストールして設定](#page-41-0) している。

### 手順

- 1. Red Hat アカウントで VS Code にログインします。
- 2. 新しい YAML ファイルを作成するか、既存の YAML ファイルを使用します。
	- YAML ファイルを作成します。
		- i. File → New Text File を選択します。
		- ii. 画面の右下で プレーンテキスト をクリックし、言語モードで Ansible を選択します。
		- iii. ファイルを YAML ファイル形式拡張子 (**.yml** または **.yaml**) として保存します。
	- 既存の YAML ファイルを使用します。
		- i. 画面右下で、既存の言語モードをクリックし、言語モード設定で Ansible を選択しま す。

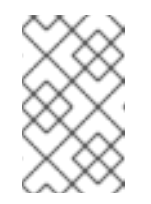

注記

VS Code エディターに言語モードセクションが表示されない場合は、コ マンドパレットから Configure Langauge Mode→ Ansible を選択しま す。

3. VS Code の右下のステータスバーに Lightspeed のエントリーが表示されていることを確認し ます。

Ansible が目的の言語としてすでに選択されているにもかかわらず、Lightspeed エントリーが 表示されない場合は、言語モードとして Ansible を再選択します。以下の図は、VS Code のス テータスバーの Lightspeed と Ansible エントリーを示しています。

図6.1 選択した言語モードとしての Ansible と Lightspeed の設定

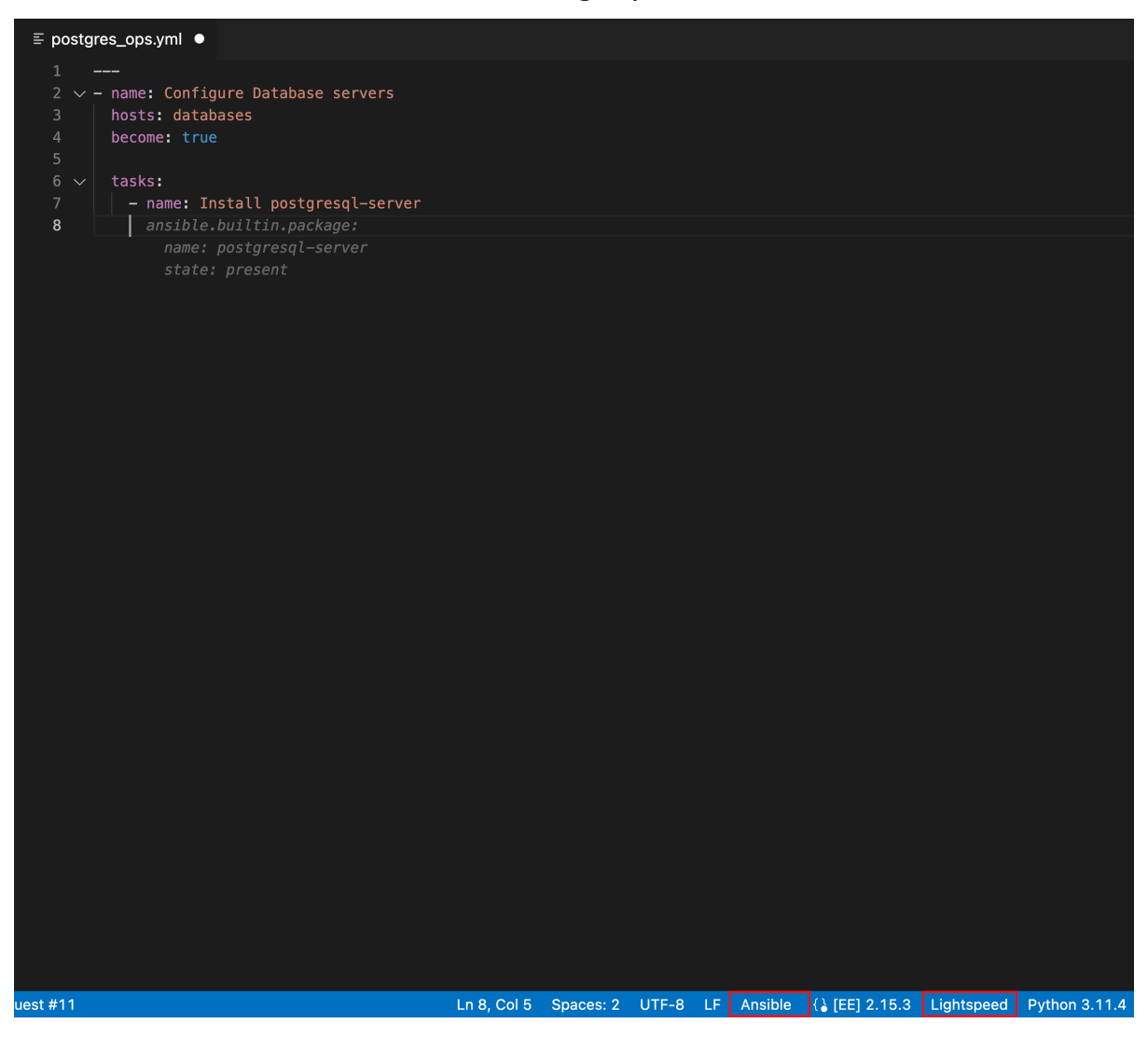

- 4. オプション: Ansible lint がないというエラーメッセージが表示された場合は、欠けているモ ジュールをインストールするか、無効にできます。以下のいずれかのタスクを実行します。
	- Ansible lint のインストール: インストールの詳細は、Ansible Lint ドキュメントの インス トール [セクションを参照してください。](https://ansible.readthedocs.io/projects/lint/installing/)
	- Ansible lint を無効にします。

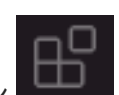

i. Activity バーから Extensions アイコン マンス をクリックします。

- ii. Installed 拡張機能リストから Ansible を選択します。
- iii. Ansible 拡張機能ページで、Settings アイコンをクリックし、Extension Settings を 選択します。
- iv. Ansible › Validation › Lint: Enabledチェックボックスをオフにします。
- 5. Playbook を作成するか、既存の Playbook を使用します。 詳細は、Ansible Automation Platform Creator ガイドの [Playbook](https://access.redhat.com/documentation/ja-jp/red_hat_ansible_automation_platform/2.4/html-single/red_hat_ansible_automation_platform_creator_guide/index#creating-playbooks) の作成 を参照してくださ い。
- 6. Playbook で次の情報を指定して、シングルタスクのコード推奨をリクエストします。
	- i. 新しい Ansible タスクを追加するには、正しいインデントで **- name:** を使用して新しい行を 開始します。
	- ii. タスクの説明の同じ行にある **- name:** の後に、詳細な自然言語プロンプトを追加します。 たとえば、**- name: Install postgresql-server** のような単一のタスクプロンプトを指定でき ます。

iii. タスクの説明の直後に Enter を押します。ファイル内の同じ場所にカーソルを置き、コー ドの推奨の事項に関する結果が表示されるまで待ちます。 Ansible Lightspeed サービスが稼働し、シングルタスクのコードに関する推奨事項の生成を 開始します。

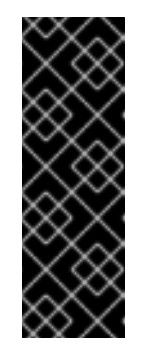

### 重要

Ansible Lightspeed サービスでは、コードの推奨事項の生成にはタスクごと に約 5 秒かかります。マルチタスクプロンプトを使用している場合、 Ansible Lightspeed サービスが結果を入力するのに少し時間がかかります (タスク数 × 5 秒)。コードの推奨事項の生成中は、カーソルを移動したり キーを押したりしないでください。カーソルの位置を変更するか、任意の キーを押すと、Ansible VS Code 拡張機能はリクエストをキャンセルし、 Ansible Lightspeed サービスはリクエストを処理しません。

Ansible Lightspeed サービスを使用している場合、Lightspeed 処理ステータスのインジ ケーターが画面の右下に表示され、コードの推奨事項が生成されていることを示します。

#### **Python 3.11.4** 2.15.3 Lightspeed

7. コードの推奨事項を表示し、推奨事項がタスクの目的と一致していることを確認します。 次の図は、Ansible Lightspeed サービスがシングルタスク Install postgresql-serverに関して 生成したコードの推奨事項を示しています。

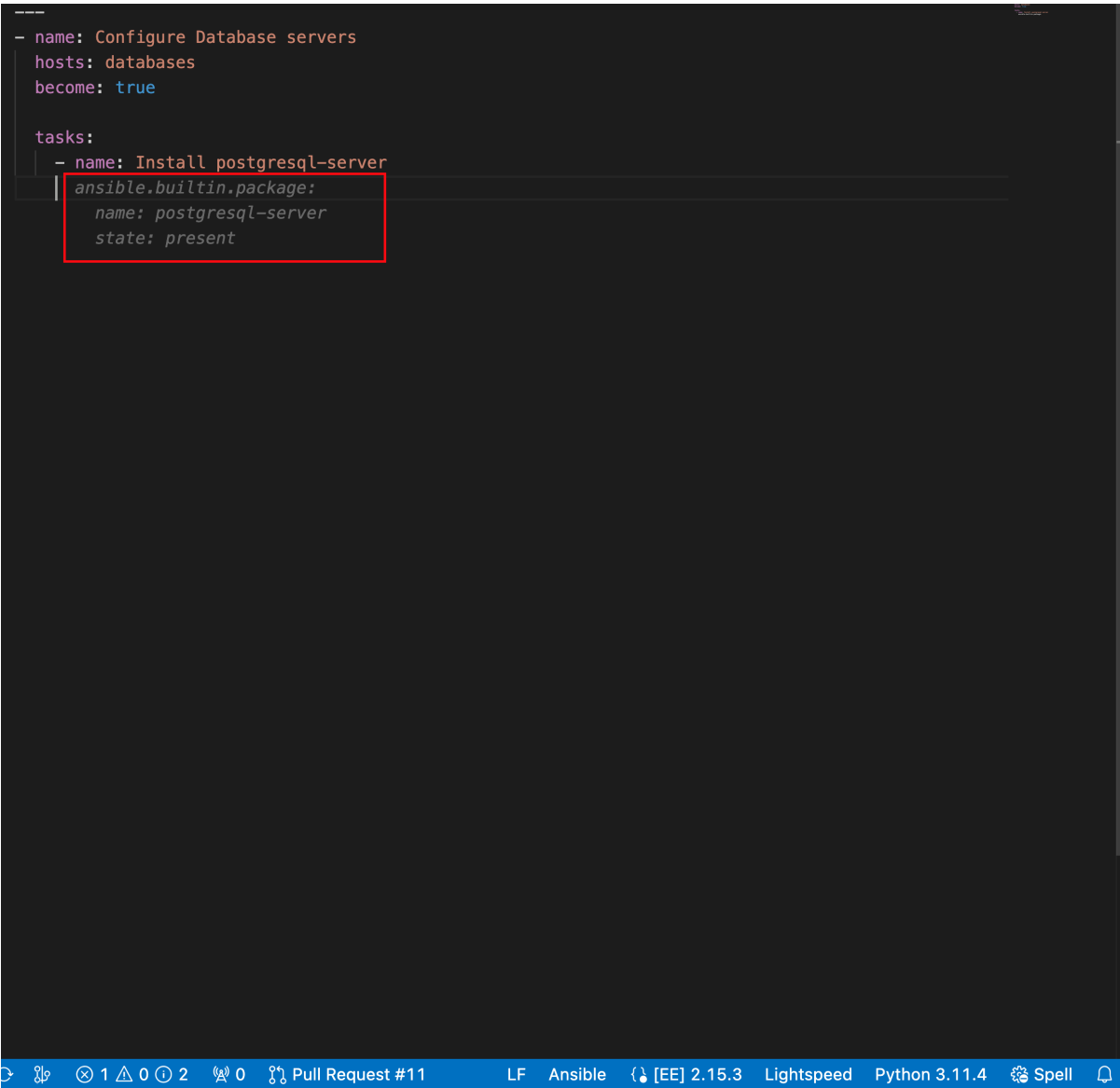

- 8. コードの推奨事項を受け入れるか、拒否します。
	- コードの推奨事項を使用する場合は、Tab を押します。
	- コードの推奨事項を拒否するには、Esc を押します。

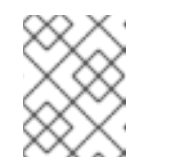

注記

推奨事項を拒否した場合は、プロンプトを変更し、タスクの目的に合わせて 生成されたコードの推奨事項をもう一度確認できます。

9. ANSIBLE: LIGHTSPEED TRAINING MATCHES タブで、コンテンツソースの一致結果を表示 します。

次の図は、タスクプロンプト Install postgresql-serverの既存の Ansible Galaxy コンテンツで 見つかったトレーニングの一致結果を示します。

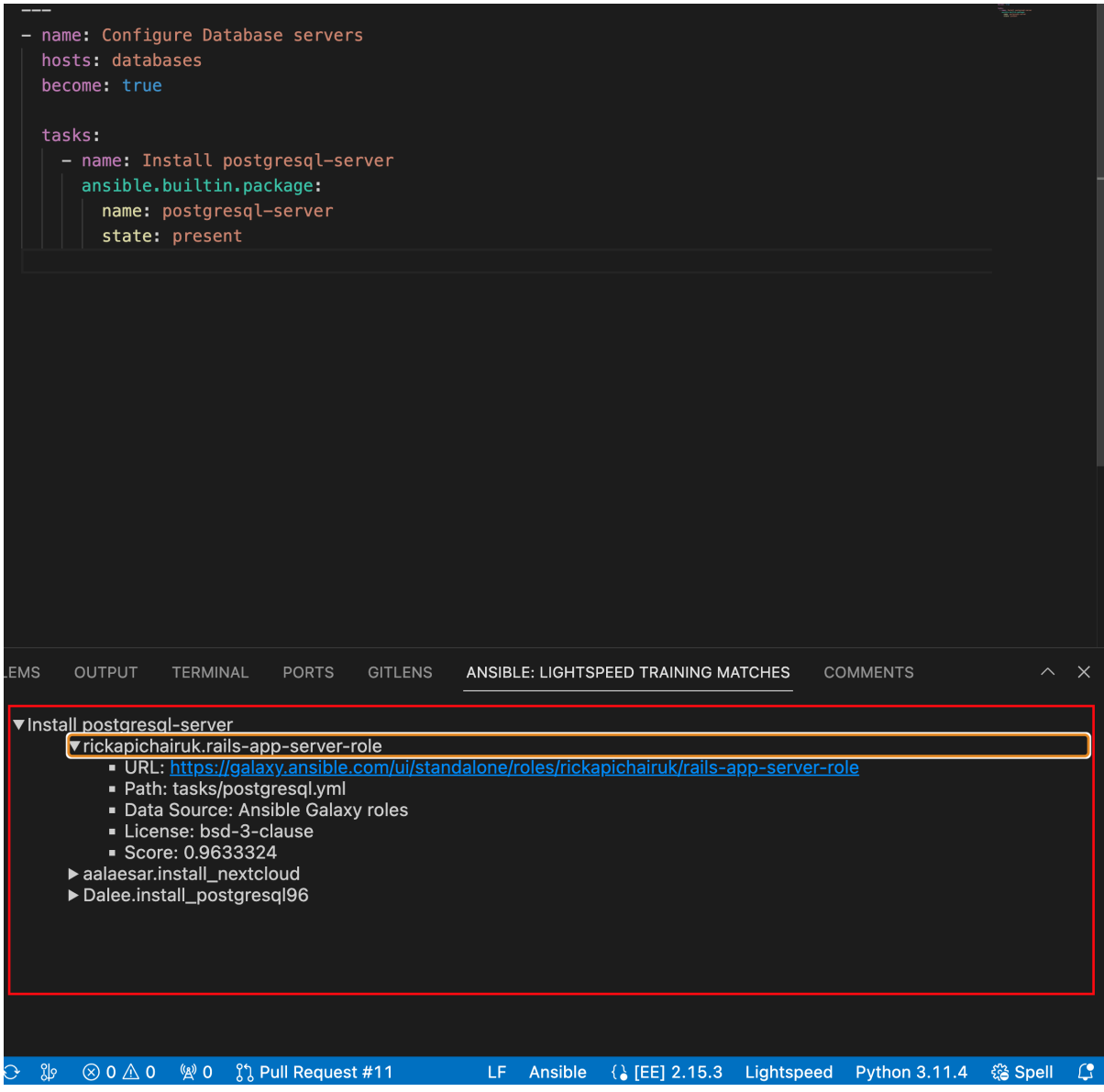

10. Save をクリックして、コードの推奨事項に関する変更を Ansible YAML ファイルに保存しま す。

### 関連情報

- Ansible Visual Studio Code [拡張機能エラーのトラブルシューティング](#page-73-0)
- Ansible [コードボットエラーのトラブルシューティング](#page-74-0)

# 6.3. 複数のタスクに対するコードの推奨事項のリクエスト

Ansible VS Code 拡張機能で一連の自然言語タスクプロンプトを入力することで、マルチタスクに対す るコードの推奨事項をリクエストできます。YAML ファイルでは、ポンドキー (#) を使用してコメント を開始し、アンパサンド (&) 記号を使用して各プロンプトを区切ります。

たとえば、PostgreSQL サーバーのインストールと PostgreSQL の初期設定コマンドの実行というマル チタスクを自動化するには、**# Install postgresql-server & run postgresql-setup command** のプロン プトを入力できます。Ansible Lightspeed サービスはテキストを読み取り、IBM watsonx Code Assistant モデルと対話して、コードの推奨事項を生成します。

#### 前提条件

- Ansible Automation Platform と IBM watsonx Code Assistant の両方にトライアルまたは有料の サブスクリプションがある組織に所属している。
- Ansible VS Code [拡張機能をインストールして設定](#page-41-0)している。

### 手順

- 1. Red Hat アカウントで VS Code にログインします。
- 2. 新しい YAML ファイルを作成するか、既存の YAML ファイルを使用します。
	- YAML ファイルを作成します。
		- i. File → New Text File を選択します。
		- ii. 画面の右下で プレーンテキスト をクリックし、言語モードで Ansible を選択します。
		- iii. ファイルを YAML ファイル形式拡張子 (**.yml** または **.yaml**) として保存します。
	- 既存の YAML ファイルを使用します。
		- i. 画面右下で、既存の言語モードをクリックし、言語モード設定で Ansible を選択しま す。

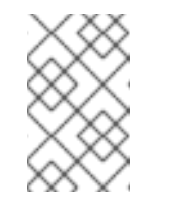

注記

VS Code エディターに言語モードセクションが表示されない場合は、コ マンドパレットから Configure Langauge Mode→ Ansible を選択しま す。

3. VS Code の右下のステータスバーに Lightspeed のエントリーが表示されていることを確認し ます。

Ansible が目的の言語としてすでに選択されているにもかかわらず、Lightspeed エントリーが 表示されない場合は、言語モードとして Ansible を再選択します。以下の図は、VS Code のス テータスバーの Lightspeed エントリーを示しています。

図6.2 選択した言語モードとしての Ansible と Lightspeed の設定

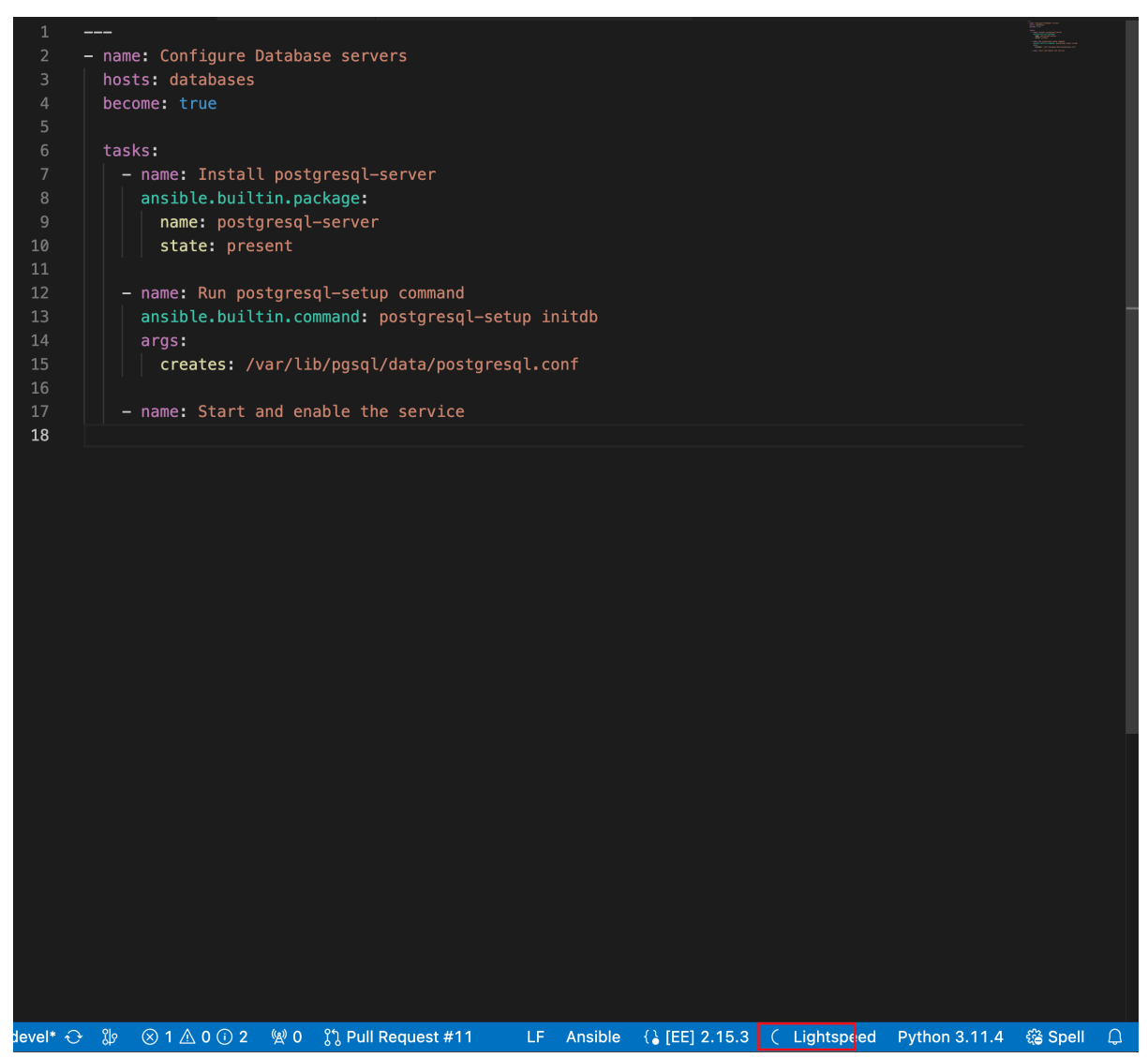

- 4. オプション: Ansible lint がないというエラーメッセージが表示された場合は、欠けているモ ジュールをインストールするか、無効にできます。以下のいずれかのタスクを実行します。
	- Ansible lint のインストール: インストールの詳細は、Ansible Lint ドキュメントの インス トール [セクションを参照してください。](https://ansible.readthedocs.io/projects/lint/installing/)
	- Ansible lint を無効にします。

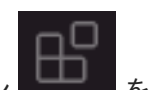

- i. Activity バーから Extensions アイコン まず をクリックします。
- ii. Installed 拡張機能リストから Ansible を選択します。
- iii. Ansible 拡張機能ページで、Settings アイコンをクリックし、Extension Settings を 選択します。
- iv. Ansible › Validation › Lint: Enabledチェックボックスをオフにします。
- 5. Playbook を作成するか、既存の Playbook を使用します。 詳細は、Ansible Automation Platform Creator ガイドの [Playbook](https://access.redhat.com/documentation/ja-jp/red_hat_ansible_automation_platform/2.4/html-single/red_hat_ansible_automation_platform_creator_guide/index#creating-playbooks) の作成 を参照してくださ い。
- 6. Playbook で次の情報を入力して、マルチタスクに関するコードの推奨事項を要求します。
- i. 正しいインデントにハッシュキー (#) を入力して、新しい YAML ファイルのコメントを開 始します。
- ii. 詳細な自然言語プロンプトをシーケンスに追加し、アンパサンド (&) 記号を使用して各タ スクを区切ります。たとえば、PostgreSQL サーバーのインストールと PostgreSQL 設定 コマンドの実行というマルチタスクを自動化するには、自然言語プロンプト **# Install postgresql-server & run postgresql-setup command** を入力します。
- iii. タスクの説明の直後に Enter を押します。ファイル内の同じ場所にカーソルを置き、コー ドの推奨の事項に関する結果が表示されるまで待ちます。 Ansible Lightspeed サービスが稼働し、複数のタスクに対するコードの推奨事項の生成を開 始します。

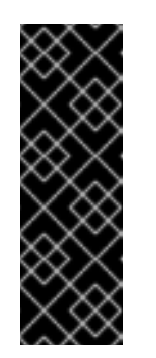

### 重要

Ansible Lightspeed サービスでは、コードの推奨事項の生成にはタスクごと に約 5 秒かかります。マルチタスクプロンプトを使用している場合、 Ansible Lightspeed サービスが結果を入力するのに少し時間がかかります (タスク数 × 5 秒)。コードの推奨事項の生成中は、カーソルを移動したり キーを押したりしないでください。カーソルの位置を変更するか、任意の キーを押すと、Ansible VS Code 拡張機能はリクエストをキャンセルし、 Ansible Lightspeed サービスはリクエストを処理しません。

Ansible Lightspeed サービスを使用している場合、Lightspeed 処理ステータスのインジ ケーターが画面の右下に表示され、コードの推奨事項が生成されていることを示します。

$$
[EE] 2.15.3 \quad \boxed{\smile \text{Lightspeed}} \quad \text{Python } 3.11.4
$$

- 7. オプション: マルチタスクコードの推奨事項が生成されない場合は、VS Code からログアウト し、Red Hat アカウントを使用して再度ログインします。
- 8. コードの推奨事項を表示し、推奨事項がタスクの目的と一致していることを確認します。 次の図は、マルチタスクプロンプト (Install postgresql-server & run postgresql-setup command:) に対して Ansible Lightspeed サービスによって生成されたコードの推奨事項を示し ています。

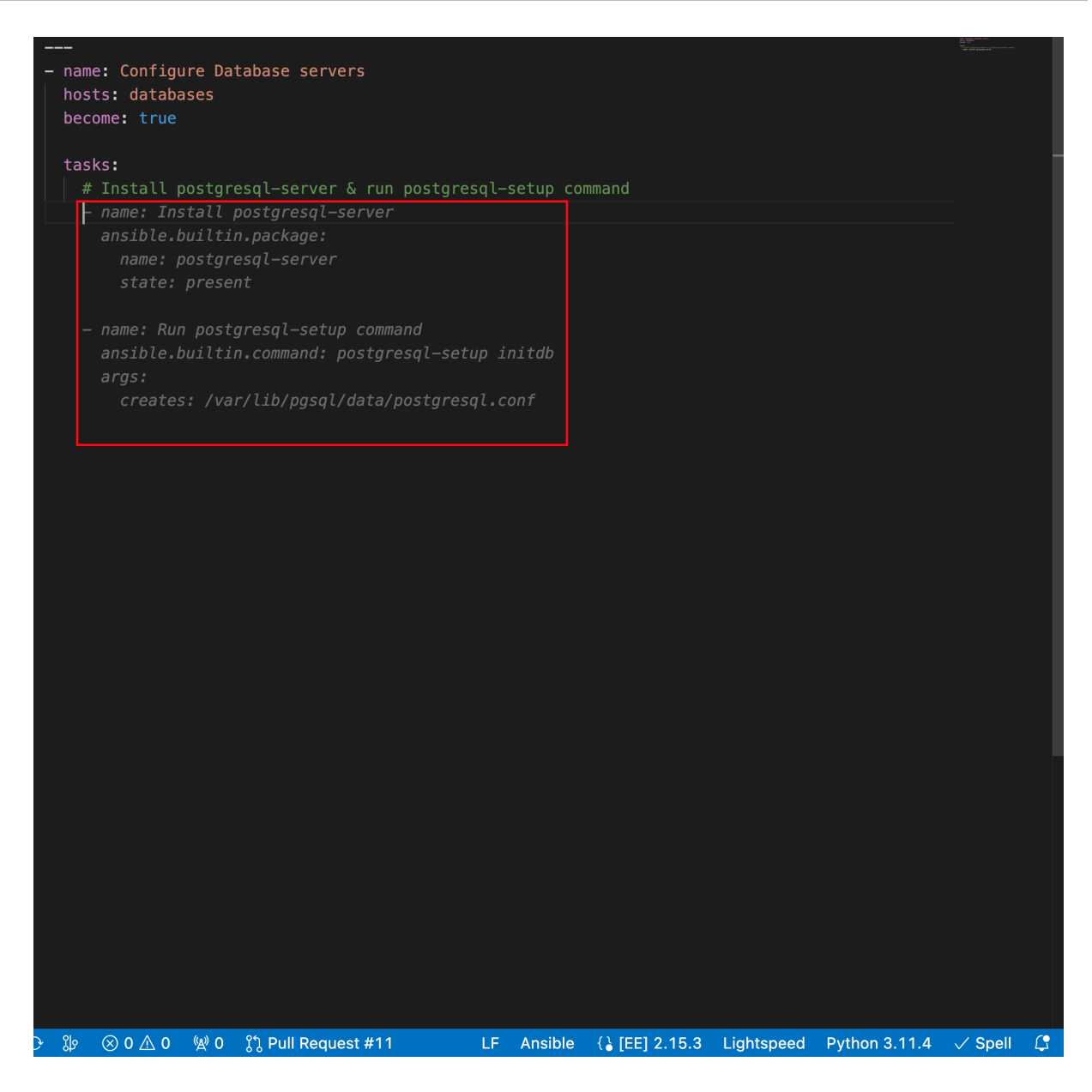

- 9. コードの推奨事項を受け入れるか、拒否します。
	- コードの推奨事項を使用する場合は、Tab を押します。
	- コードの推奨事項を拒否するには、Esc を押します。

注記

推奨事項を拒否した場合は、プロンプトを変更し、タスクの目的に合わせて 生成されたコードの推奨事項をもう一度確認できます。

10. ANSIBLE: LIGHTSPEED TRAINING MATCHES タブで、コンテンツソースの一致結果を表示 します。

次の図は、マルチタスクプロンプト (Install postgresql-server & run postgresql-setup command) の既存の Ansible Galaxy コンテンツで一致したトレーニングの結果を示します。

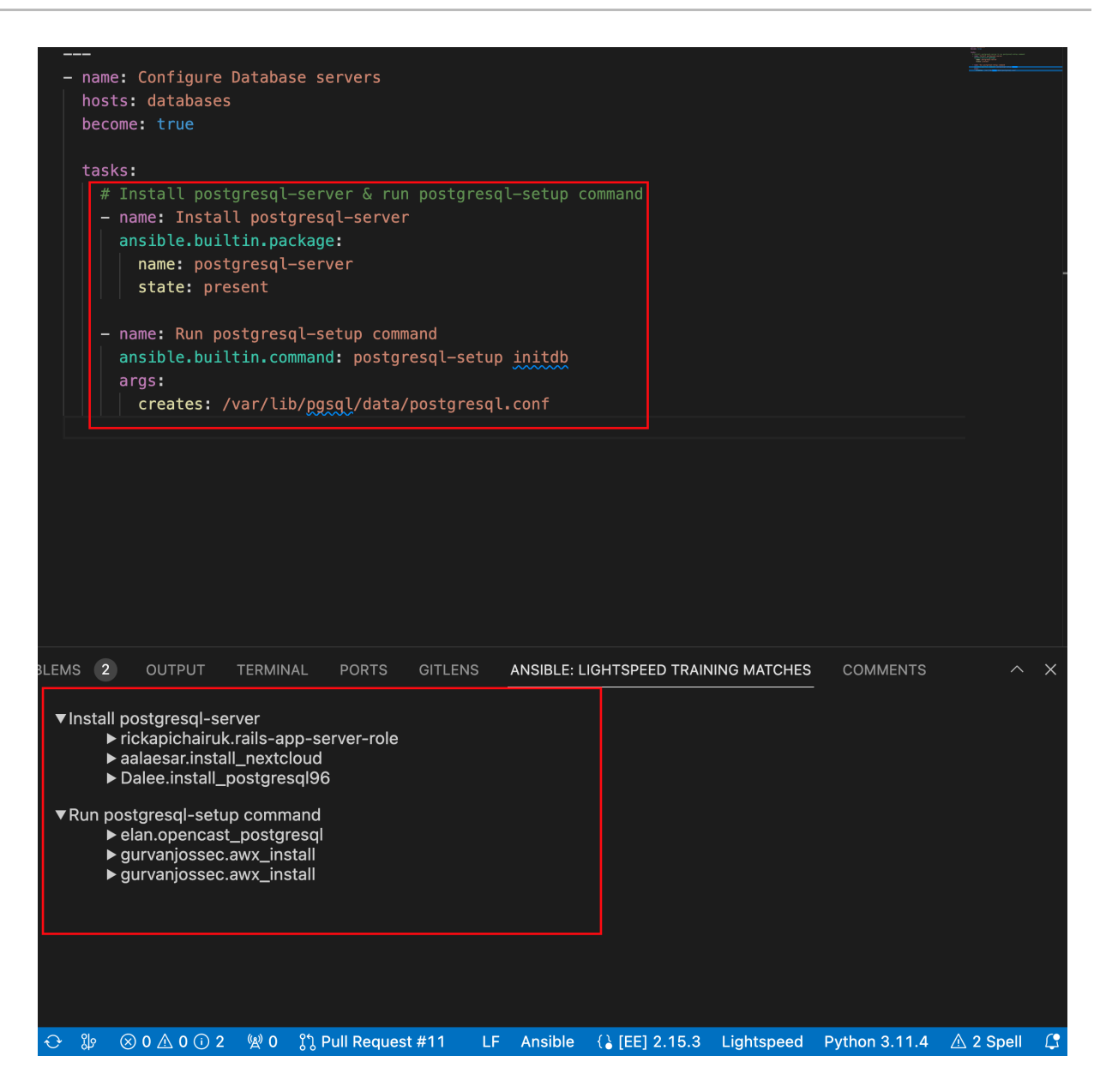

11. Save をクリックして、コードの推奨事項に関する変更を Ansible YAML ファイルに保存しま す。

#### 関連情報

- Ansible Visual Studio Code [拡張機能エラーのトラブルシューティング](#page-73-0)
- Ansible [コードボットエラーのトラブルシューティング](#page-74-0)

## 6.4. ANSIBLE LIGHTSPEED トレーニングマッチの表示

Red Hat Ansible Lightspeed with IBM watsonx Code Assistant 機械学習モデルは、Ansible Galaxy の Existing public or private Git repositories \* コンテンツでトレーニングされます。

IBM watsonx Code Assistant の生成 AI テクノロジーと、モデルのトレーニングに使用された Ansible コ ンテンツの種類が原因で、生成したコードの推奨事項に寄与したトレーニングデータを特定できませ ん。ただし、Ansible Lightspeed は、生成されたコードの推奨事項の取得元として考えられる内容を理 解できるようにします。

Red Hat Ansible Lightspeed は、生成されたコードの推奨事項ごとに、候補となるソース、コンテンツ 作成者、関連するライセンスなどの詳細を含む、一致するコンテンツソースをリストします。このデー タを使用すると、コードの推奨事項の生成に使用されるトレーニングデータソースについての洞察を得 ることができます。

VS Code で自然言語プロンプトを入力し、生成されたコードの推奨事項を確認した後、ANSIBLE: LIGHTSPEED TRAINING MATCHES タブでコンテンツソースの一致を表示できます。

たとえば、次の図は、マルチタスクの推奨事項 (Install postgresql-server & run postgresql-setup command) のトレーニング検索結果を示しています。

### 図6.3 マルチタスクの推奨事項に関するトレーニングデータの一致結果

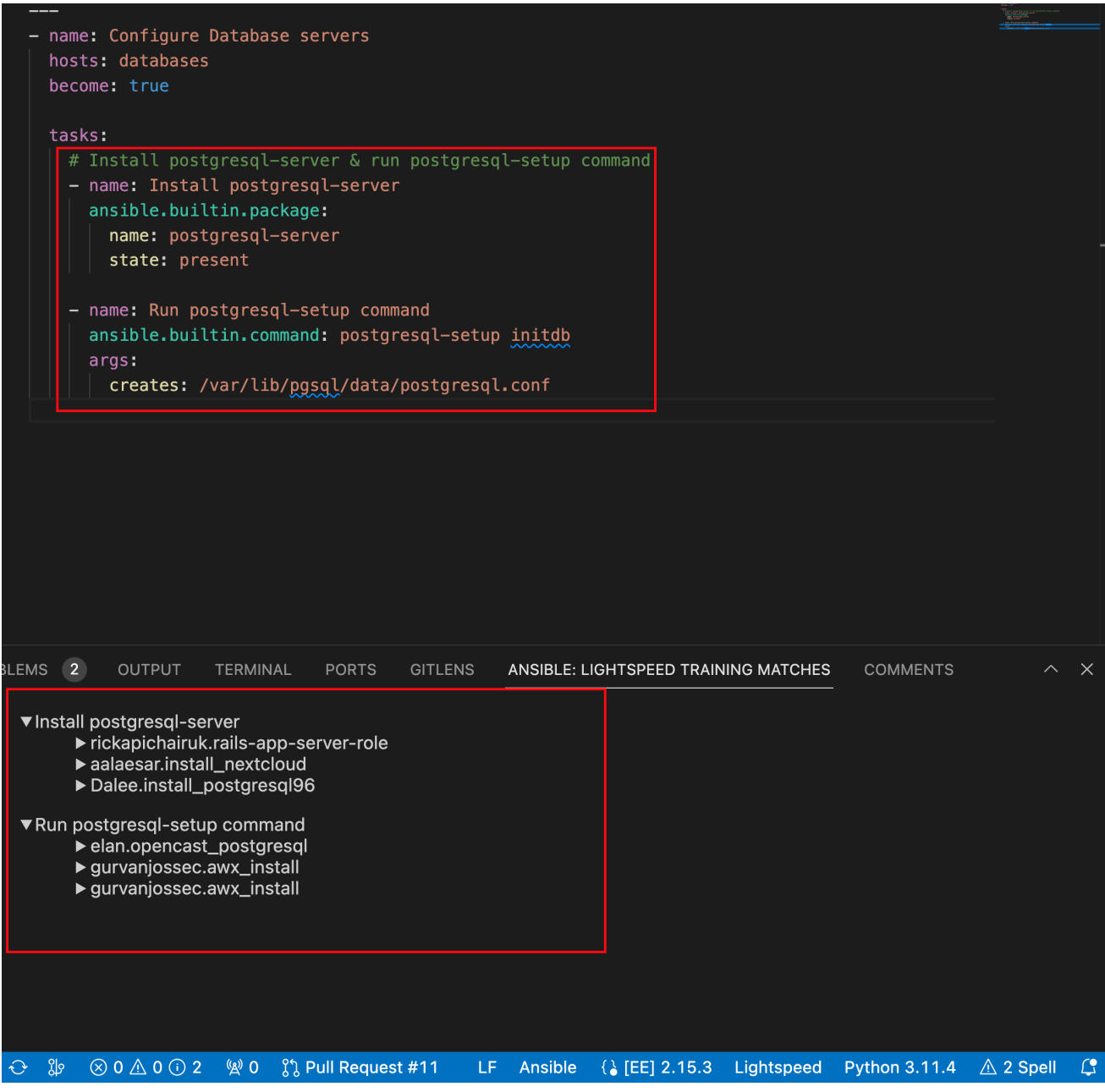

この機能を使用すると、関連するトレーニングデータに紐付けられているオープンソースのライセンス 条項を確認できます。ただし、コードの微調整に使用されるトレーニングデータや出力の推奨自体が著 作権で保護されている可能性、また、出力が著作権ライセンス条項で管理されているトレーニングデー タを再現している可能性はほぼありません。

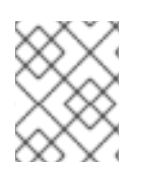

### 注記

Red Hat は、Red Hat Ansible Lightspeed with IBM watsonx Code Assistant で生成された 提案について、著作権またはその他の知的財産権を主張しません。

# 6.5. ANSIBLE LIGHTSPEED サービスに関するフィードバックの提供

Red Hat Ansible Lightspeed with IBM watsonx Code Assistant は、提案の品質に関するフィードバック により改善されるように設計されています。Red Hat Ansible Lightspeed を使用したユーザーエクスペ リエンスの技術情報は、今後の改善に向けた情報として有用です。

以下のチャンネルからフィードバックを送信できます。

● Ansible VS Code 拡張機能から: このメソッドを使用して、提案されたコードの推奨事項の品質 に関するフィードバックを提供します。

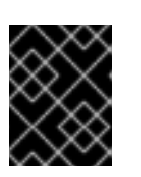

重要

Red Hat サポートでは、提案の品質に関する支援は行いません。コンテンツの品 質の問題は解決に向け IBM に送信されます。

● Red Hat [Customer](access.redhat.com) Portal から: この方法を使用して、バグレポート、サービス中断インシデン ト、および機能リクエストを記録します。

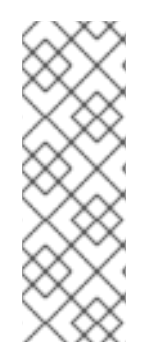

注記

Ansible [Lightspeed](https://c.ai.ansible.redhat.com/) Portal のログイン画面に、Matrix チャンネルにリダイレクトする Chat リンクがあります。Matrix チャネルを使用して、Ansible Lightspeed エクスペリエ ンスに関する質問をしたり、問題のトラブルシューティングのサポートをリクエストし たりできます。ただし、Matrix チャネルは公式のサポートチャネルではないため、 Matrix チャットで提起された問題は Red Hat サービスレベルアグリーメント (SLA) では 追跡されません。バグや機能リクエストを提起するには、Red Hat [サポート](https://access.redhat.com/support) に連絡して サポートチケットを作成してください。

### 前提条件

● Ansible Automation Platform と IBM watsonx Code Assistant の両方にトライアルまたは有料の サブスクリプションがある組織に所属している。

### 手順

- 1. Visual Studio Code を開きます。
- 2. ステータスバーの Lightspeed エントリーをクリックしてオプションを表示します。
- 3. Tell us whyフィールドにフィードバックを入力してください。ここでは、生成された結果とト レーニングデータの一致結果と比較し、期待していた結果に関するフィードバックを提供しま す。
- 4. 問題のタイプを (Bug report、Feature request、または Suggestion feedback) を選択しま す。

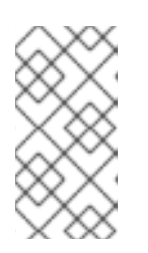

注記

バグや機能リクエストを提起するには、Red Hat [サポート](https://access.redhat.com/support) に連絡してサポート チケットを作成してください。Ansible Lightspeed フィードバックを通じて行わ れたバグ機能および機能リクエストは、Red Hat サービスレベルアグリーメント (SLA) では追跡されません。

- 5. I understand that feedback is shared with Red Hat and IBMのチェックボックスを選択しま す。
- 6. Send をクリックします。 次の図は、提案フィードバックを提供する例を示しています。

# 図6.4 Ansible Lightspeed に関するフィードバックの提供

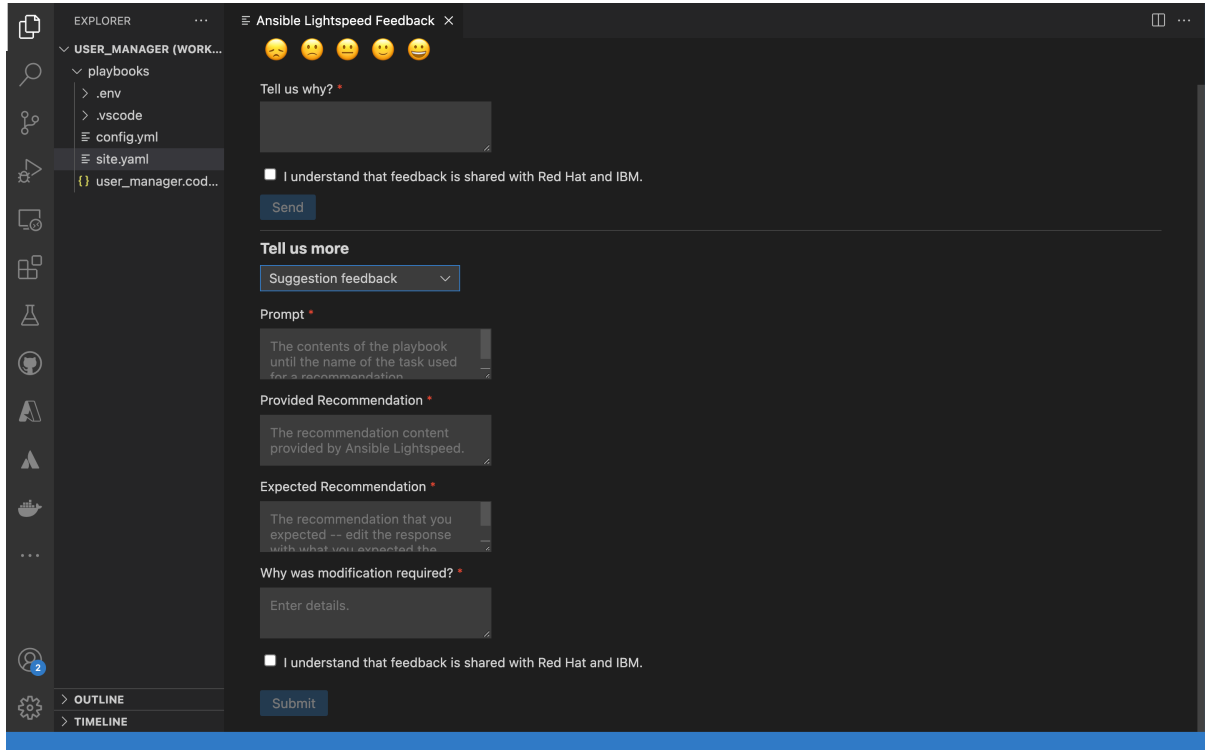

# 第7章 PLAYBOOK の生成と PLAYBOOK の説明の表示

Ansible VS Code 拡張機能を使用すると、英語の自然言語インターフェイスを使用して Ansible Playbook を作成できます。Red Hat Ansible Lightspeed with IBM watsonx Code Assistant は、自然言語 のプロンプトを読み取り、ユーザーの目的に基づいて Playbook の推奨事項全体を生成します。新しい Playbook や既存の Playbook の説明を表示することもできます。Playbook の説明は、Playbook の実行 内容と、その効果が得られる状況についての説明です。

これらの機能により、Ansible 開発者は自然言語のプロンプトを使用して新しい Ansible Playbook を迅 速かつ効率的に作成できるほか、既存の Ansible Playbook の説明も得られるため、全体的なオンボー ディング学習期間が短縮されます。Ansible Playbook の詳細は、Ansible Playbook [のスタートガイド](https://access.redhat.com/documentation/ja-jp/red_hat_ansible_automation_platform/2.4/html/getting_started_with_ansible_playbooks/index) を 参照してください。

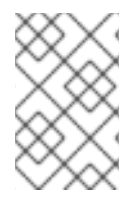

### 注記

Playbook の生成と Playbook の説明の表示を行うことができるのは、Red Hat Ansible Lightspeed クラウドサービスに接続した場合です。これらの機能は、Red Hat Ansible Lightspeed オンプレミスデプロイメントではまだ利用できません。

## 7.1. PLAYBOOK を生成する際のベストプラクティス

Playbook の推奨事項の品質を最適なものにするには、次のガイドラインに従ってください。

- 目標ステートメントで、Playbook で実行する必要がある内容を直接指定します。 ステートメントでは、まず Playbook の目標を指定する必要があります (例: **Apply security patches to RHEL9**)。**Create a playbook that**、**Please prepare a playbook that**、**I need help with** などの文言を最初に指定するのは避けてください。
- 目標ステートメントに新しい行を含めないでください。
- 目標ステートメントが1文を超えないようにしてください。 最良の結果を得るには、目標ステートメントの詳細を書き直す必要がある場合があります。生 成されたアウトラインをフィードバックとして使用し、目標ステートメントの詳細を増やすか 減らすかを検討して、必要に応じて目標ステートメントを変更することを推奨します。
- アウトラインを編集するときは、次の点に注意してください。
	- Playbook の目標を再度記述しないでください。
	- 検討した手順に、Playbook の主要な手順が含まれていることを確認します。Playbook に期 待されるすべてのタスクが手順に反映されている必要はありません。
	- アウトラインに新しい行を追加せずに、手順の説明を 1 つの文にまとめます。

## 7.2. ANSIBLE PLAYBOOK の生成

Ansible VS Code 拡張機能の自然言語インターフェイスを使用して、Ansible Playbook 全体を生成でき ます。

### 前提条件

- Red Hat Ansible Automation Platform と IBM watsonx Code Assistant の両方の試用版または有 料サブスクリプションを所有している組織に所属している。
- Ansible VS Code 拡張機能をインストールして設定した。

### 手順

- 1. Red Hat アカウントで VS Code にログインします。
- 2. Activity バーから、Ansible アイコンをクリックします。
- 3. Ansible Creator の下の Get started をクリックします。Ansible Content Creator ページが表 示されます。

次の図は、Ansible Content Creator ページを示しています。

### 図7.1 Ansible Playbook を作成するための設定

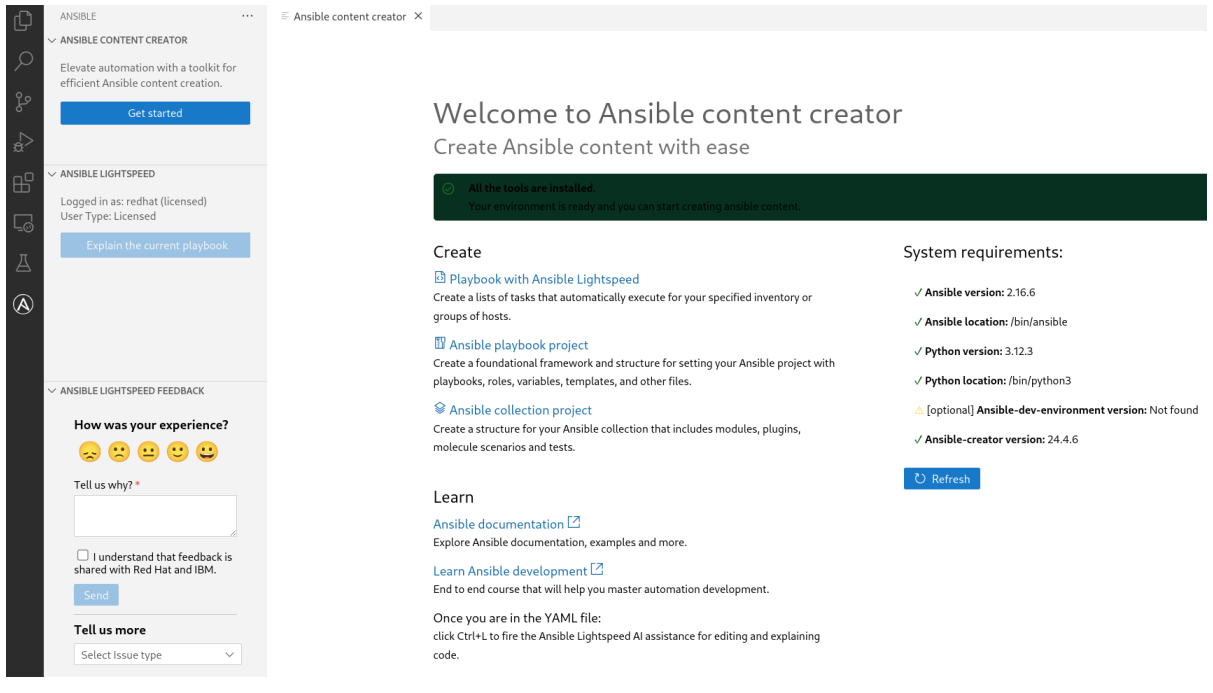

- 4. Playbook with Ansible Lightspeed タイルを選択します。Create a playbookページが表示さ れます。
- 5. What do you want the playbook to accomplish?フィールドに、Playbook を作成するためのプ ロンプトを入力し、Analyze をクリックします。 数秒後、Playbook の目的に応じた推奨手順が Review the suggested steps for your playbook and modify as needed フィールドに表示されます。
- 6. 以下のいずれかのタスクを実行します。
	- 手順が目的に合っている場合は、Generate Playbook をクリックします。
	- 変更が必要な場合は、エディターをクリックし、目的に合わせてタスクまたは手順を更新 します。
	- 推奨タスクが目的に合っていない場合は、Back をクリックし、元のプロンプトを変更して やり直してください。
	- 元の推奨タスクを復元する場合は、Reset をクリックして次の手順に進みます。
- 7. 手順を確認したら、Generate playbook をクリックします。 Playbook の生成には数秒かかります。The following playbook was generated for youフィー ルドに新しく生成された Playbook が表示されます。
- 8. Open editorをクリックします。生成された Playbook が、VS Code エディターで無題の YAML ファイルとして開きます。

9. 無題の YAML ファイルを保存します。

## 7.3. PLAYBOOK の説明の表示

既存の Ansible Playbook だけでなく、新しく作成された Playbook についても説明を求めることができ ます。

### 前提条件

- Red Hat Ansible Automation Platform と IBM watsonx Code Assistant の両方の試用版または有 料サブスクリプションを所有している組織に所属している。
- Ansible VS Code 拡張機能をインストールして設定した。  $\bullet$
- 説明を表示する Playbook を開いた。

### 手順

- 1. Red Hat アカウントで VS Code にログインします。
- 2. VS Code で Ansible Playbook YAML ファイルを開きます。
- 3. 次のいずれかの方法を使用して Playbook の説明を表示します。
	- アクティブな Playbook の YAML ファイルから:
		- a. Playbook ファイル内の任意の場所にカーソルを置きます。
		- b. 右クリックして、Explain the playbook with Ansible Lightspeedを選択します。

### Ansible パネルから:

- a. ナビゲーションメニューから、Ansible アイコンをクリックします。
- b. Explain the current playbookを選択します。 VS Code 画面の右側のパネルに Playbook の説明が表示されます。

次の図は、Playbook の説明の例を示しています。

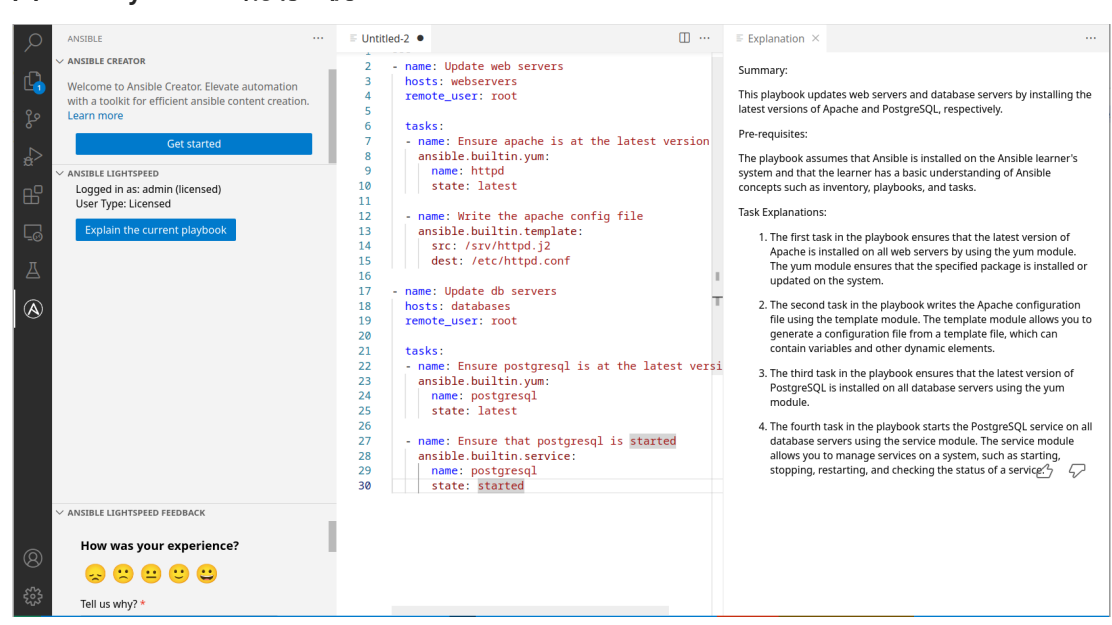

### 図7.2 Playbook の説明の例

# 第8章 ANSIBLE コードボットのインストールと設定

Ansible コードボットは、GitHub リポジトリーを通じて既存のコンテンツコレクション、ロール、 Playbook をスキャンし、ベストプラクティスや品質向上に関する推奨事項が利用できるたびにプルリ クエストを前もって作成します。

Ansible コードボットは、コードリポジトリーをスキャンして、コードの品質の改善を推奨します。 Ansible のベストプラクティスを推奨し、バグにつながる可能性があったり、コードの管理を困難にす る可能性のある一般的なエラーを回避します。ボットはプルリクエストをリポジトリーに自動的に送信 し、コンテンツに対する推奨される変更をリポジトリー所有者に事前に通知します。既存の Git リポジ トリー (パブリックとプライベートの両方) をスキャンするように Ansible コードボットを設定できま す。

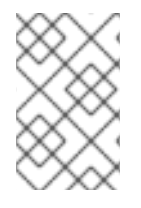

#### 注記

Ansible コードボットを使用するには、組織に Red Hat Ansible Automation Platform へ の有効なサブスクリプションが必要です。ただし、Ansible コードボットを使用するため に IBM watsonx Code Assistant は必要ありません。

Ansible コードボットをインストールすると、ボットがインストールされているすべてのリポジトリー とそのスキャンステータスが表示される Ansible コードボットダッシュボードにアクセスできます。 ダッシュボードから、手動スキャンの開始、スキャン履歴の表示、およびリポジトリーの表示を行うこ とができます。GitHub から、定期的にリポジトリーをスキャンするようにスケジュールを設定した [り、スキャンされないようにリポジトリーを追加または削除したりできます。詳細は、リポジトリース](#page-66-0) キャンの管理 を参照してください。

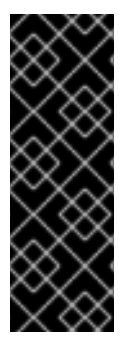

### 重要

Ansible コードボットは、次の GitHub バージョンでサポートされています。

- GitHub.com
- **•** GitHub Enterprise Cloud Ansible コードボットは GitHub Enterprise Server ではサポートされていませ ん。詳細は、GitHub ドキュメントの [GitHub](https://docs.github.com/en/enterprise-cloud@latest/get-started/learning-about-github/githubs-plans) の計画 を参照してください。

次の例は、Ansible コードボットが提案できるコードの推奨事項です。

- 非推奨のレガシー構文または実装パターンに利用可能な代替手段
- モジュールのバージョンの変更と更新:
	- 新しい必須パラメーターの追加
	- 非推奨のパラメーターのフラグ付け
	- 未使用のパラメーターの削除
- YAML ベストプラクティスの適用
- コメントブロックの追加
- 名前フィールドの大文字と小文字の問題を修正

# 8.1. ANSIBLE コードボットのインストール

Ansible コードボットをインストールしてリポジトリーのコード推奨を取得し、Ansible コードボット ダッシュボードにログインしてリポジトリースキャンを監視および管理します。

### 手順

- 1. 組織に関連付けられたアカウントを使用して Github にログインします。
- 2. [Ansible](https://github.com/apps/ansible-code-bot) code bot GitHub アプリケーションに移動します。
- 3. アプリケーションがアクセスする Ansible リポジトリーを選択します。
	- All repositories: 全リポジトリーのメタデータを読み取るアクセス権を提供します。
	- Only select repositories: 選択したリポジトリーのメタデータだけを読み取るアクセス権を 提供します。
- 4. オプション: 前の手順で Only select repositories を選択した場合は、Ansible コードボットにア クセスさせるリポジトリーを Select repositories リストから選択します。
- 5. Install & Authorizeをクリックします。インストール中に次の権限がボットに自動的に付与さ れる旨のメッセージが表示されます。
	- メタデータへの読み取りアクセス
	- コードおよびプルリクエストへの読み取りおよび書き込みアクセス
- 6. プロンプトが表示されたら、組織管理者として Red Hat Single Sign-On アカウントにログイン します。
- 7. Ansible コードボットダッシュボードにログインします。
	- a. Authorize Ansible code botページで、アカウントおよびリポジトリーのパーミッションを 確認します。
	- b. Authorize Ansible をクリックします。 Authorize Ansible code botページから、次のアクションが実行されます。
		- Ansible コードボットは、Red Hat Ansible Automation Platform への有効なサブスクリ プションを持つ組織に所属しているかどうかを確認します。
		- GitHub は、ご使用中のアカウントに関連付けられたリポジトリーに対する読み取り権 限をリクエストします。

認証に成功すると、Ansible コードボットダッシュボードにログインし、Ansible コードボットがインス トールされているすべてのリポジトリーとそのスキャンステータスが表示されます。以前にスキャンス ケジュールを設定していなかった場合、ダッシュボードには関連するスキャン履歴なしでリポジトリー が表示されます。手動スキャンを開始して Git リポジトリーをスキャンすることも、定期的にリポジト リーをスキャンするスケジュールを設定することもできます。スキャン対象のリポジトリーを追加した [り、既存のリポジトリーをスキャン対象から削除したりすることもできます。詳細は、リポジトリース](#page-66-0) キャンの管理 を参照してください。

### 関連情報

● Ansible [コードボットエラーのトラブルシューティング](#page-74-0)

### 8.1.1. Ansible コードボットのアンインストール

Ansible コードボットを使用しない場合は、GitHub からアンインストールできます。アンインストール した後も、Ansible コードボットダッシュボードにアクセスできますが、ダッシュボード上でリポジト リーの表示やリポジトリーのスキャンはできません。

#### 手順

- 1. 組織に関連付けられたアカウントを使用して Github にログインします。
- 2. GitHub で、プロファイルの写真 > Settings をクリックします。
- 3. Integrations で、Applications > Installed GitHub Appsの順にクリックします。
- 4. Ansible コードボットアプリケーションの横にある Configure をクリックします。
- 5. Danger zone エリアの下にある Uninstall をクリックします。 Ansible コードボットアプリケーションが GitHub アカウントからアンインストールされまし た。

### 8.2. リポジトリースキャンの管理

Ansible コードボットダッシュボードには、コードボットがインストールされているリポジトリーのリ ストが表示され、スキャンスケジュールが設定されていないのか、手動スキャンまたはスケジュールス キャンに設定されているかが示されます。

手動スキャンを開始して Git リポジトリーをスキャンすることも、定期的にリポジトリーをスキャンす るスケジュールを設定することもできます。スキャンが完了すると、スキャン履歴 (開始時刻、ステー タス、スキャンの種類、作成された場合はプルリクエストへのリンク、スキャンが失敗した場合はログ メッセージ) を表示できます。スキャン対象の新しいリポジトリーを追加したり、既存のリポジトリー をスキャン対象から削除したりすることもできます。

8.2.1. Git リポジトリーの手動スキャン

Ansible コードボットにスキャンスケジュールを設定しなかった場合、または次にスケジュールされた スキャンを待たない場合は、Git リポジトリーを手動でスキャンできます。リポジトリーを手動でス キャンしてもプルリクエストが作成されなかった場合は、重複したプルリクエストがすでに存在してい る可能性があります。Ansible コードボットダッシュボードと GitHub の両方からリポジトリーをスキャ ンできます。

8.2.1.1. Ansible コードボットダッシュボードからリポジトリーを手動でスキャンする

### 手順

1. Ansible code bot [dashboard](https://bot.ai.ansible.redhat.com/console) にログインします。 Repositories リストには、スキャン対象として選択したリポジトリーのリストが表示されま す。

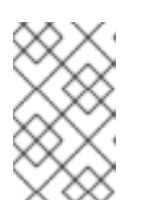

注記

Repositories リストにリポジトリーが表示されない場合は、スキャン用に追加 できます。詳細は、Ansible [コードボットへのリポジトリーの追加または削除](#page-67-0) を 参照してください。

- 2. リポジトリーの手動スキャンを開始するには、Ellipsis アイコン ( ) スキャンするリポジ トリーの横にある Scan now を選択します。
- 3. Refresh をクリックして、スキャンジョブのステータスを表示します。
- 4. リポジトリースキャンの詳細を表示するには、Ellipsis アイコン( ) リポジトリーの横に ある View scan historyを選択します。 リポジトリーのスキャン履歴は、スキャン開始時刻、スキャンステータス、スキャンの種類 (ス ケジュールまたは手動)、作成された場合はプルリクエストへのリンク、スキャンが失敗した場 合はログメッセージとともに表示されます。
- 5. GitHub 上のリポジトリーを表示するには、Ellipsis アイコン ( ) リポジトリーの横にある View repository を選択します。
- 8.2.1.2. GitHub からのリポジトリーの手動スキャン

### 手順

- 1. GitHub で、スキャンするリポジトリーのメインページに移動します。
- 2. リポジトリー設定を変更するには、About エリアの横にある Settings アイコンをクリックし ます。
- 3. Topics フィールドに、リポジトリーへのキーワード ansible-code-bot-scanを入力します。 次の図は、手動スキャンを開始するためのキーワードトピックを示しています。

**Edit repository details** 

#### Description

Automate the deployment of Red Hat OpenShift Container Platform on IBM zSystems (s39

#### Website

https://ibm.github.io/Ansible-OpenShift-Provisioning/

Topics (separate with spaces)

ansible-code-bot-scan X

#### Include in the home page

- $\triangledown$  Releases
- Packages
- Deployments

 $\times$ 

<span id="page-66-0"></span>4. Save changes をクリックします。 リポジトリー Webhook イベントに基づいて、Ansible コードボットはリポジトリーの手動ス キャンを開始します。プルリクエストの重複を回避する条件が満たされていない場合、手動ス キャンで、必要な Ansible コードボットの推奨事項がすべて含まれた新しいプルリクエストが 生成されます。

#### 関連情報

● Ansible [コードボットエラーのトラブルシューティング](#page-74-0)

8.2.2. Ansible コードボットのリポジトリーの定期スキャン設定

Ansible コードボットは、毎日、毎週、または毎月のリポジトリーをスキャンするようにスケジュール できます。リポジトリーのスキャンスケジュールを指定するには、リポジトリー内に設定ファイル **ansible-code-bot.yml** を作成し、**.yml** ファイルでスキャンスケジュールを指定します。

Git リポジトリーをスキャンする頻度を次のいずれかに指定できます。

- Daily: 月曜日から日曜日まで毎日実行されます。
- weekly: 週に1回実行します。デフォルトでは、これは月曜日に設定されています。
- Monthly: 毎月1回、月の初日に実行されます。

各間隔で、Ansible コードボットは UTC 午前 9 時に Git リポジトリーのスキャンを開始します。

#### 手順

- 1. GitHub で、スキャンするリポジトリーに移動します。
- 2. リポジトリーの **.github** フォルダーに **ansible-code-bot.yml** という名前の **.yml** 設定ファイル を作成します。たとえば、**.github/ansible-code-bot.yml** です。
- 3. 設定ファイルで、**interval** パラメーターを指定します。**interval** パラメーター は、daily、weekly、または monthly として指定できます。以下に例を示します。

schedule: interval: "<daily | weekly | monthly>"

4. 変更をコミットします。

Ansible コードボットは、午前 9 時 (UTC) に設定したスケジュールに従ってリポジトリーのスキャンを 開始します。

### 8.2.3. リポジトリーのスキャン履歴の表示

Ansible コードボットダッシュボードを使用して、リポジトリーとそのスキャン履歴の一覧を表示しま す。

#### 手順

1. Ansible code bot [dashboard](https://bot.ai.ansible.redhat.com/console) にログインします。 Ansible コードボットダッシュボードには、コードボットがインストールされているリポジト リーのリストが表示され、スキャンスケジュールが設定されていないのか、手動スキャンまた はスケジュールスキャンに設定されているかが示されます。

- 2. リポジトリーのスキャン履歴を表示するには、Ellipsis アイコン ( ) リポジトリーの横に ある View scan historyを選択します。 リポジトリーのスキャン履歴は、スキャン開始時刻、スキャンステータス、スキャンの種類 (ス ケジュールまたは手動)、作成された場合はプルリクエストへのリンク、スキャンが失敗した場 合はログメッセージとともに表示されます。
- š 3. GitHub 上のリポジトリーを表示するには、Ellipsis アイコン ( ) リポジトリーの横にある View repository を選択します。

### <span id="page-67-0"></span>8.2.4. Ansible コードボットからのリポジトリーの追加または削除

リポジトリーに対して Ansible コードボットを有効にしたり、管理する必要がなくなったリポジトリー を削除したりできます。

### 手順

- 1. Ansible code bot [dashboard](https://bot.ai.ansible.redhat.com/console) にログインします。
- 2. Manage Code Bot on GitHubをクリックします。
- 3. GitHub で、プロファイルの写真 > Settings をクリックします。
- 4. Integrations で、Applications をクリックします。
- 5. Repository access領域から、次のいずれかのタスクを実行します。
	- Add a new repository. Select repositories リストから、追加するリポジトリーを選択しま す。新たに追加したリポジトリーが Ansible code bot ダッシュボードに表示されます。
	- Remove an existing repository. Select repositories リストから、削除するリポジトリーの 横にある 十字 アイコンをクリックします。削除されたリポジトリーの詳細が、Ansible コードボットダッシュボードに表示されなくなります。
- 6. Save をクリックします。

### 8.3. ANSIBLE コードボットがプルリクエストの重複を処理する方法

- Ansible コードボットが最新のコミットのデフォルトブランチでプルリクエストを作成した場合 に、リポジトリーはスキャンされません。プルリクエストは最新のデフォルトブランチでコ ミットされ、そのプルリクエスト後に新しいコミットが行われなかったため、ボットはリポジ トリーのスキャンをスキップします。
- 既存のプルリクエストがデフォルトのブランチの最新コミットに含まれない場合は、Ansible コードボットはプルリクエストの差分を実行して、両ブランチ間の変更を比較します。以下の シナリオが考えられます。
	- 既存のスキャンと新しいスキャンの結果に差分がない: Ansible コードボットは、スキャン 結果を新しいプルリクエストとしてプッシュしません。
	- o 既存のスキャン結果と新しいスキャン結果には相違点がある: Ansible コードボットが新し いプルリクエストを作成します。プルリクエストの差分が指摘されている場合に、新規作 成されたプルリクエストでは、既存のプルリクエストは終了されません。この動作によ り、リポジトリー管理者は Ansible コードボットによって作成された最新のプルリクエスト

のみを容易にレビューできるようになり、管理者はボットが作成した古いプルリクエスト をレビューする必要がなくなります。必要に応じて、管理者は古いプルリクエストを終了 できます。

# 第9章 管理者ダッシュボードのテレメトリーの表示および管理

Red Hat Ansible Lightspeed は、デフォルトで次のテレメトリーデータを収集します。

● 運用テレメトリーデータ これは、Ansible Lightspeed サービスの操作とトラブルシューティングに必要なデータです。 詳細は、エンタープライズ契約を参照してください。運用上のテレメトリーデータの収集は無 効化できません。

### ● 管理者ダッシュボードのテレメトリーデータ

このデータは、組織のユーザーが Ansible Lightspeed サービスを使用する方法、管理者ダッ シュボードにメトリクスを表示する方法に関する知見を提供します。テレメトリーデータの収 集と監視の必要がなくなった場合は、管理者ダッシュボードテレメトリーを無効にすることも できます。

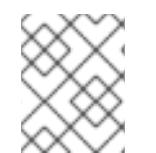

### 注記

管理者ダッシュボードでのテレメトリーデータの表示は、Red Hat Ansible Lightspeed オ ンプレミスデプロイメントではまだサポートされていません。

## 9.1. 前提条件

管理者ダッシュボードのテレメトリーデータを表示および管理するには、次のものがあることを確認し てください。

- 有効な Red Hat Ansible Automation Platform サブスクリプションを持つ、Red Hat カスタマー ポータル組織に対する組織管理者権限を持っている。
- 管理者ダッシュボードのテレメトリー収集に必要な Ansible VS Code 拡張機能 v2.13.148 がイン ストールされています。

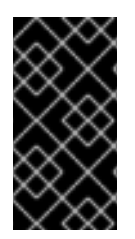

重要

Red Hat Ansible Lightspeed は、ユーザー名やパスワードなどのユーザーの個人情報を収 集しません。誤って個人情報を受信した場合、データは削除されます。Red Hat Ansible Lightspeed [のプライバシー慣行の詳細は、管理者ダッシュボードのテレメトリーデータ](#page-12-0) 収集に関する通知 を参照してください。

## 9.2. 収集されるテレメトリーデータ

以下は、Red Hat Ansible Lightspeed が収集するテレメトリーデータのリストです。

- 組織 ID やアカウント番号など、ログインしている組織の詳細
- 接続している大規模な言語モデル
- 組織のユーザーによって承認、拒否、または無視されたインライン提案
- ユーザーの感情/フィードバック
- コードの推奨で返される上位 10 モジュール

9.3. 管理者ダッシュボードのテレメトリーの表示

管理者ダッシュボードには、分析テレメトリーデータが表示され、組織ユーザーが Ansible Lightspeed サービスをどのように使用しているかを把握するために使用できます。

管理者ダッシュボードには次のグラフが表示されます。

- ユーザーが受け入れた、拒否した、または無視したインラインの提案 このグラフは、組織内のユーザーによって受け入れられた、拒否された、または無視されたイ ンライン提案の数を追跡します。このグラフを使用して、組織のユーザーが Ansible Lightspeed サービスをどのように使用しているかを把握します。
- ユーザーのフィードバック このグラフはユーザーのフィードバック (感情、意見) を測定します。このグラフを使用して、 Red Hat Ansible Lightspeed の全体的なユーザーエクスペリエンスについての知見を得ること ができます。
- コードの推奨で返される上位 10 モジュール このグラフには、コードの推奨事項で返された上位 10 モジュールが表示されます。このメトリ クスを使用して、組織の自動化開発者に最も推奨されているモジュールを判断します。

#### 手順

- 1. 組織管理者として Ansible [Lightspeed](https://console.redhat.com/preview/ansible/seats-administration) with IBM watsonx Code Assistant Hybrid Cloud Console にログインします。
- 2. ナビゲーションパネルから Ansible Lightspeed > Admin Dashboardを選択します。 管理者ダッシュボードには、デフォルトで過去 30 日間の分析テレメトリーデータがグラフィ カルに表示されます。
- 3. 次のフィルターを使用してテレメトリーデータを絞り込みます。
	- 特定の期間またはカスタムの日付範囲のテレメトリーデータを表示するには、Quick Date Range リストから日付範囲を選択します。
	- 特定の IBM watsonx Code Assistant モデルのテレメトリーデータのみを表示するに は、Model Nameリストからモデル ID を選択します。デフォルトでは、管理者ダッシュ ボードにはすべてのモデルのテレメトリーデータが表示されます。

### 9.4. 管理者ダッシュボードのテレメトリーの無効化

Red Hat Ansible Lightspeed は、デフォルトで管理者ダッシュボードのテレメトリーデータを収集しま す。このデータにより、組織のユーザーが Ansible Lightspeed サービスをどのように使用しているかを 把握できます。組織の分析テレメトリーデータを収集する必要がなくなった場合は、管理者ダッシュ ボードのテレメトリーを無効にできます。

管理者ダッシュボードのテレメトリーを無効にすると、Ansible Lightspeed サービスは組織の分析テレ メトリーデータを収集しなくなります。以前のテレメトリーデータは引き続き管理者ダッシュボードで 利用できますが、最新のデータは表示されません。管理者ダッシュボードのテレメトリーを再度有効に すると、Ansible Lightspeed サービスが組織のデータの収集を開始し、24 時間後にメトリクスが管理者 ダッシュボードに表示されます。

### 前提条件

● 有効な Red Hat Ansible Automation Platform サブスクリプションを持つ、Red Hat カスタマー ポータル組織に対する組織管理者権限を持っている。

### 手順

- 1. Ansible [Lightspeed](https://c.ai.ansible.redhat.com/) portal に組織管理者としてログインします。
- 2. ログイン画面で、Admin Portal をクリックします。
- 3. 管理ポータルで Telemetry をクリックします。
- 4. 管理者ダッシュボードのテレメトリーを無効にするには、Operational telemetry data onlyを 選択します。

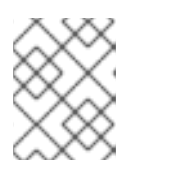

注記

管理者ダッシュボードのテレメトリーを再度有効にするには、Admin dashboard Telemetry data を選択します。

5. Save をクリックします。
# 第10章 トラブルシューティング

このセクションには、Red Hat Ansible Lightspeed with IBM watsonx Code Assistant を使用する際の問 題の診断と解決に役立つ情報が含まれています。

# 10.1. RED HAT ANSIBLE LIGHTSPEED 設定エラーのトラブルシューティン グ

## 10.1.1. Ansible Lightspeed 管理ポータルにアクセスできない

Ansible Lightspeed 管理者ポータルには、Red Hat 組織管理者のみがアクセスできます。

Red Hat 組織管理者の場合は、Ansible Lightspeed 管理者ポータルにアクセスする前に、以下を確認し てください。

● 有効な Ansible Automation Platform サブスクリプションがある。

### 10.1.2. API キーを保存できない

IBM watsonx Code Assistant の API キーを入力すると、認証が失敗し、次のエラーメッセージが表示さ れます。

#### **IBM Cloud API key is invalid**

Red Hat Ansible Lightspeed は、関連するアクセストークンを生成することで API キーを検証します。 このエラーを解決するには、IBM watsonx Code Assistant から API キーを取得するときに、誤って余分 なスペースを含めていないかを確認してください。それでも API キーをアップロードできない場合 は、IBM [サポート](https://cloud.ibm.com/docs/get-support?topic=get-support-open-case) にお問い合わせください。

#### 10.1.3. 認証に失敗したためモデル ID を設定できない

Red Hat Ansible Lightspeed 管理者ポータルにモデル ID を入力すると、認証に失敗します。

エラーを解決するには、以下を確認してください。

- モデル ID をアップロードする前に、有効な API キーを設定した。
- モデル ID を入力するときに、誤って余分なスペースを含めていない。

### 10.1.4. 推論失敗のためモデル ID を設定できない

モデル ID の検証時に Red Hat Ansible Lightspeed はテスト推論を実行します。Red Hat Ansible Lightspeed がエラーを検出した場合、検証は失敗し、**Inference failed** のメッセージが表示されます。

エラーを解決するには、以下を確認してください。

- 有効な API キーとモデル ID がある。
- IBM watsonx Code Assistant から API キーとモデル ID を取得するときに、誤って余分なスペー スを含めていない。

10.2. ANSIBLE VISUAL STUDIO CODE 拡張機能エラーのトラブルシュー ティング

10.2.1. Ansible VS Code 拡張機能を使用して生成されたコードの推奨事項を表示できな い

以下のシナリオが考えられます。

- **403 エラー メッセージが表示される。** このエラーを解決するには、以下を確認してください。
	- 組織管理者が組織用に Red Hat Ansible Lightspeed を設定している。
	- Ansible Automation Platform と IBM watsonx Code Assistant の両方にトライアルまたは有 料のサブスクリプションがある組織に所属している。
- 必要な Ansible VS コードエクステンション設定が指定されていない。
	- このエラーを解決するには、Lightspeed:Enabled および Lightspeed → Suggestions:Enabled [設定を有効にしていることを確認してください。詳細は、](#page-40-0)Ansible VS Code 拡張機能の設定 を参照してください。
- VS Code で推論要求を行うと、**Failure on completion requests** エラーが発生する。 Ansible Automation Platform と IBM watsonx Code Assistant の両方の試用版または有料サブス クリプションを所有する組織の一員であるが、組織管理者が組織用に IBM watsonx Code Assistant モデルを設定していない場合、VS Code で推論リクエストを行うときに **Failure on completion requests** エラーが発生します。
- 1 つまたは複数のタスクをリクエストした場合に **Ansible Lightspeed encountered an error.Try again after some time.** エラーメッセージが表示される。 このエラーは、VS Code でリモート SSH 拡張機能を使用して、Playbook で単一タスクまたは マルチタスクの推奨事項をリクエストしたときに発生します。ただし、ロールを使用する場合 は、タスクの推奨事項が生成されます。このエラーは、多数のロールを含むワークスペースで 発生します。
- VS Code Workspace 設定は、ユーザー設定を上書きします。 ワークスペース設定が指定されている場合、Ansible VS Code 拡張機能を正しく設定していて も、ユーザー設定が上書きされる可能性があります。ワークスペース設定により VS Code 拡張 機能設定が無効になる可能性があるため、Ansible Lightspeed サービスにアクセスできなくな ります。

このエラーを解決するには、VS Code に Workspace 設定が設定されていないことを確認してく ださい。詳細は、VS Code ドキュメントの [Workspace](https://code.visualstudio.com/docs/getstarted/settings#_workspace-settings) settings を参照してください。

- マルチタスクプロンプトを入力しましたが、コードの推奨事項は生成されない。 このエラーを解決するには、VS Code からログアウトし、Red Hat アカウントを使用して再度 ログインします。
- 別の場所をクリックしたか、別のウィンドウに切り替えました。したがって、入力されたコー ドの推奨事項は表示されなくなりました。 Red Hat Ansible Lightspeed サービスでは、コードの推奨事項を入力するのにタスクごとに数 秒かかる場合があります。マルチタスクプロンプトを使用している場合は、Red Hat Ansible Lightspeed サービスが結果を入力するのに少し時間がかかります。コードの推奨事項の生成中 は、カーソルを移動したりキーを押したりしないでください。カーソルの位置を変更するか、 任意のキーを押すと、Ansible VS Code 拡張機能はリクエストをキャンセルし、Red Hat Ansible Lightspeed サービスはリクエストを処理しません。このシナリオでは、カーソルを元 の位置に戻し、結果を再入力する必要があります。

10.2.2. Ansible VS Code 拡張機能を使用してコードの推奨事項を要求できない

次のエラーメッセージが表示されます (

**Your trial to the generative AI model has expired.Refer to your IBM Cloud Account to re-enable access to the IBM watsonx Code Assistant.**)。

このエラーを解決するには、IBM Cloud アカウントを参照してアップグレードオプションを選択してく ださい。

10.3. ANSIBLE コードボットエラーのトラブルシューティング

10.3.1. Ansible コードボットにアクセスできない

Ansible コードボットをインストールしてログインしようとすると、次のエラーメッセージが表示され ます。

**Your organization does not have a valid Red Hat Ansible Lightspeed subscription**

Ansible コードボットをインストールすると、次の図に示すように、アクティブなサブスクリプション ステータスを示すページにリダイレクトされます。

図10.1 アクティブなサブスクリプションがある Ansible コードボットログイン画面

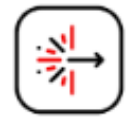

Welcome!

Ansible code bot

Your subscription is active.

ログイン画面にサブスクリプションステータスがアクティブではないと表示される場合、Ansible コー ドボットによる Git リポジトリーのスキャンは実行されません。このエラーは、組織に有効な Ansible Automation Platform サブスクリプションがないために発生します。このエラーを解決するには、有効 な Red Hat Ansible Automation Platform サブスクリプションを持つ組織に所属していることを確認し てください。

10.3.2. Ansible コードボットを使用して Git リポジトリーをスキャンできない

Ansible コードボットが正しく設定されていない場合、Git リポジトリーがスキャンされないか、プルリ クエストが作成されません。

Ansible コードボットエラーを解決するには、以下を確認します。

スキャンするすべての Git リポジトリーを選択している。

リポジトリーの **.github** フォルダーに **ansible-code-bot.yml** という名前の **.yml** 設定ファイル がある。たとえば、**.github/ansible-code-bot.yml** です。

ansible-code-bot-scanのトピックをリポジトリーに追加して、git リポジトリーで手動スキャンを実 行します。詳細は、Git [リポジトリーの手動スキャン](#page-65-0) を参照してください。

Ansible コードボットで依然として Git リポジトリーのスキャンができない場合は、次のシナリオが考 えられます。

- Ansible コードボットで Git リポジトリーの ansible-lint 違反が特定されていない。
- Ansible コードボットには、Git リポジトリーをスキャンする権限がない。
- 組織に、有効な Red Hat Ansible Automation Platform サブスクリプションがない。

10.3.3. プルリクエストを作成できない

Git リポジトリーをスキャンした後、Ansible コードボットがプルリクエストを作成できないというエ ラーが発生する場合があります。

このエラーを解決するには、以下を確認してください。

- [重複したプルリクエストがないことを確認します。詳細は、](#page-67-0)Ansible コードボットが重複したプ ルリクエストを処理する方法 を参照してください。
- Ansible コードボットによって作成されたプルリクエストを閉じた後、ブランチを削除したこと を確認します。詳細は、[Deleting](https://docs.github.com/en/repositories/configuring-branches-and-merges-in-your-repository/managing-branches-in-your-repository/deleting-and-restoring-branches-in-a-pull-request#deleting-a-branch-used-for-a-pull-request) a branch used for a pull request 参照してください。